Министерство науки и высшего образования Российской Федерации

Федеральное государственное бюджетное образовательное учреждение высшего образования «Магнитогорский государственный технический университет им. Г. И. Носова» Многопрофильный колледж

С.А.Махновски «09» февраля 202

# **МЕТОДИЧЕСКИЕ УКАЗАНИЯ ДЛЯ ЛАБОРАТОРНО-ПРАКТИЧЕСКИХ РАБОТ УЧЕБНОЙ ДИСЦИПЛИНЫ ЕН.02 Информатика и информационно-коммуникационные технологии в профессиональной деятельности**

**для обучающихся специальности** 

44.02.06 Профессиональное обучение (по отраслям). Обработка металлов давлени**е** 

Магнитогорск, 2022

**ОДОБРЕНО** Предметной комиссией **Информатики и ИКТ** Председатель И.В.Давыдова Протокол № 5 от 19.01.2022.

Методической комиссией МпК Протокол №4 от 09.02.2022 г.

#### **Составитель***:*

преподаватель ФГБОУ ВО «МГТУ» МпК Наталья Викторовна Кучерова преподаватель ФГБОУ ВО «МГТУ» МпК Марина Васильевна Пряхина

Методические указания по выполнению практических работ разработаны на основе рабочей программы учебной дисциплины «ЕН. 02 Информатика и информационно-коммуникационные технологии в профессиональной деятельности».

Содержание практических работ ориентировано на подготовку студентов к освоению профессиональных модулей программы подготовки специалистов среднего звена по специальности 44.02.06 Профессиональное обучение (по отраслям). Обработка металлов давлением и овладению профессиональными компетенциями.

# СОДЕРЖАНИЕ

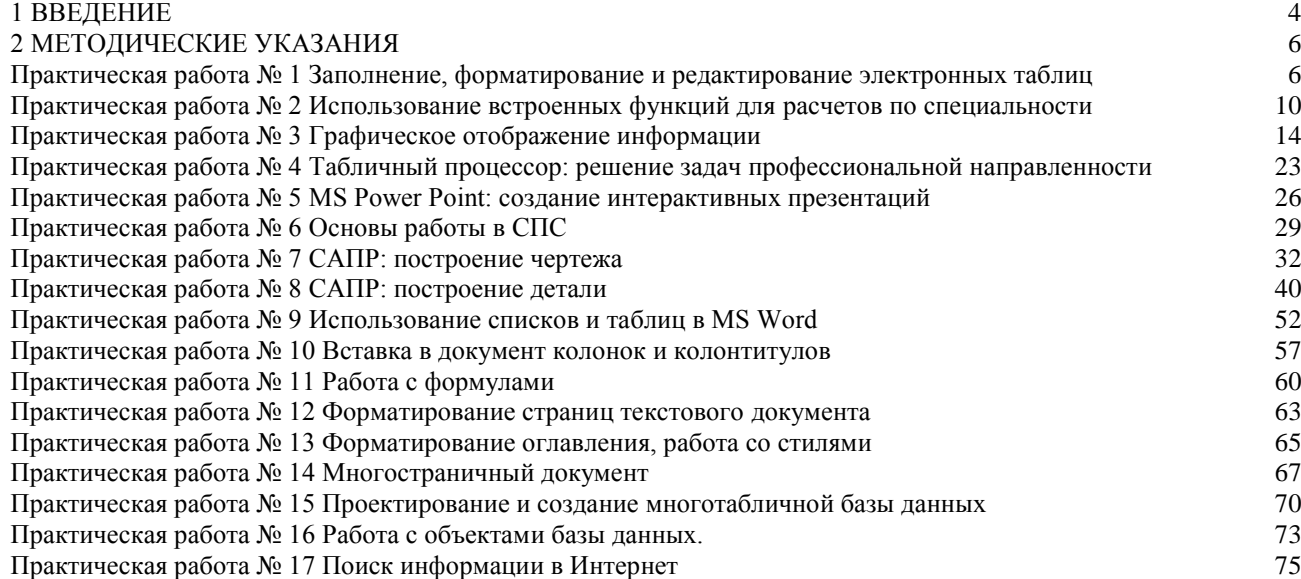

<span id="page-3-0"></span>Важную часть теоретической и профессиональной практической подготовки студентов составляют практические занятия.

Состав и содержание практических работ направлены на реализацию действующего федерального государственного образовательного стандарта среднего профессионального образования.

Ведущей дидактической целью практических занятий является формирование практических умений (использовать информационные ресурсы для поиска и хранения информации; осуществлять обработку информации средствами прикладного и специализированного программного обеспечения), необходимых в последующей учебной деятельности по профессиональным дисциплинам и профессиональным модулям.

В соответствии с рабочей программой учебной дисциплины «ЕН. 02 Информатика и информационно-коммуникационные технологии в профессиональной деятельности» предусмотрено проведение практических работ.

В результате их выполнения, обучающийся должен: уметь:

- У1. соблюдать правила техники безопасности и гигиенические рекомендации при использовании средств информационно-коммуникационных технологий (далее - ИКТ) в профессиональной деятельности;
- У2. создавать, редактировать, оформлять, сохранять, передавать информационные объекты различного типа с помощью современных информационных технологий для обеспечения образовательного процесса;
- У3. использовать сервисы и информационные ресурсы информационно-телекоммуникационной сети "Интернет" (далее - сеть Интернет) в профессиональной деятельности.

Содержание практических работ ориентировано на подготовку студентов к освоению профессиональных модулей программы подготовки среднего звена по специальности и овладению профессиональными компетенциями:

ПК 1.3. Проводить лабораторно-практические занятия в аудиториях, учебно-производственных мастерских и в организациях.

ПК 1.4. Организовывать все виды практики обучающихся в учебно-производственных мастерских и на производстве.

ПК 1.7. Вести документацию, обеспечивающую учебно-производственный процесс.

ПК 2.1. Проводить педагогическое наблюдение и диагностику, интерпретировать полученные результаты.

ПК 3.1. Разрабатывать учебно-методические материалы (рабочие программы, учебно-тематические планы) на основе примерных.

ПК 3.3. Оформлять педагогические разработки в виде отчетов, рефератов, выступлений.

ПК 4.1. Участвовать в планировании деятельности первичного структурного подразделения.

ПК 4.2. Участвовать в разработке и внедрении технологических процессов.

ПК 4.3. Разрабатывать и оформлять техническую и технологическую документацию.

А также формированию общих компетенций:

ОК 4. Осуществлять поиск, анализ и оценку информации, необходимой для постановки и решения профессиональных задач, профессионального и личностного развития.

ОК 5. Использовать информационно-коммуникационные технологии для совершенствования профессиональной деятельности.

ОК 6. Работать в коллективе и команде, взаимодействовать с руководством, коллегами и социальными партнерами.

ОК 9. Осуществлять профессиональную деятельность в условиях обновления ее целей, содержания, смены технологий.

Выполнение студентами практических работ по учебной дисциплине «ЕН. 02 Информатика и информационно-коммуникационные технологии в профессиональной деятельности» направлено на:

- обобщение, систематизацию, углубление, закрепление, развитие и детализацию полученных теоретических знаний по конкретным темам учебной дисциплины;

- формирование умений применять полученные знания на практике, реализацию единства интеллектуальной и практической деятельности;

- формирование и развитие умений: наблюдать, сравнивать, сопоставлять, анализировать, делать выводы и обобщения, оформлять результаты в виде таблиц, схем, графиков;

- приобретение навыков работы с различным программным обеспечением и устройствами персонального компьютера;

- выработку при решении поставленных задач профессионально значимых качеств, таких как самостоятельность, ответственность, точность, творческая инициатива.

Продолжительность практического занятия составляет не менее двух академических часов.

### **2 МЕТОДИЧЕСКИЕ УКАЗАНИЯ**

## **Тема 2.1. Табличный процессор MS Excel**

## <span id="page-5-1"></span><span id="page-5-0"></span>**Практическая работа № 1 Заполнение, форматирование и редактирование электронных таблиц**

**Цель работы:** систематизировать раннее изученный материал по заполнению, редактированию и форматированию данных в электронных таблицах.

#### **Выполнив работу, Вы будете:**

уметь:

- У1. соблюдать правила техники безопасности и гигиенические рекомендации при использовании средств информационно-коммуникационных технологий (далее - ИКТ) в профессиональной деятельности;
- У2. создавать, редактировать, оформлять, сохранять, передавать информационные объекты различного типа с помощью современных информационных технологий для обеспечения образовательного процесса;

**Материальное обеспечение:** персональный компьютер, MS Excel, Методические указания по выполнению практической работы

Задания выполнять с соблюдением правил техники безопасности гигиенических рекомендаций при использовании средств ИКТ

#### **Задание 1.** *Создать таблицу-ведомость начисления заработной платы* **Порядок выполнения задания 1:**

## 1. На листе 1 создать таблицу по образцу:

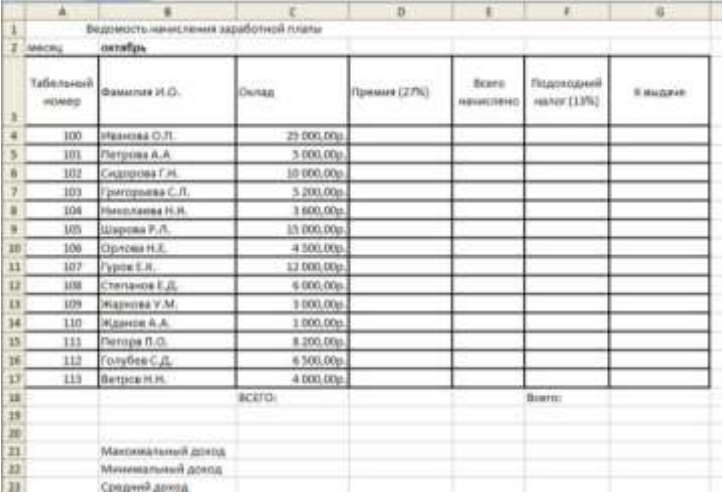

2. Для первого человека списка последовательно рассчитать сумму к выдачи:

Премия = Оклад \* 25%Всего начислено = Оклад + Премия Подоходный налог = Всего начислено \*13%

К выдаче = Всего начислено – Подоходный налог

Таким образом, первая строка должна быть заполнена формулами:

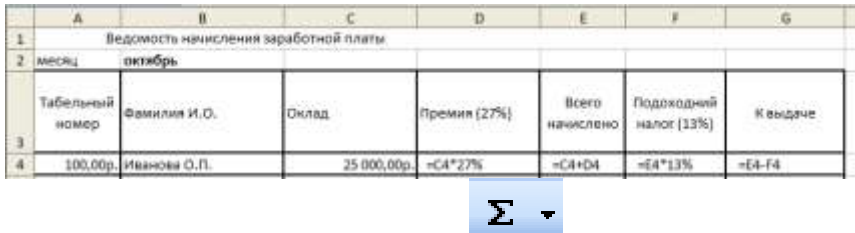

# В ячейке D18 Общую сумму премии

- В ячейке G18 Общую сумму к выдаче
- В ячейке С21Максимальный доход
- В ячейке С22 Минимальный доход
- В ячейке С23 средний доход
- 4. Сравнить полученный результат с образцом:

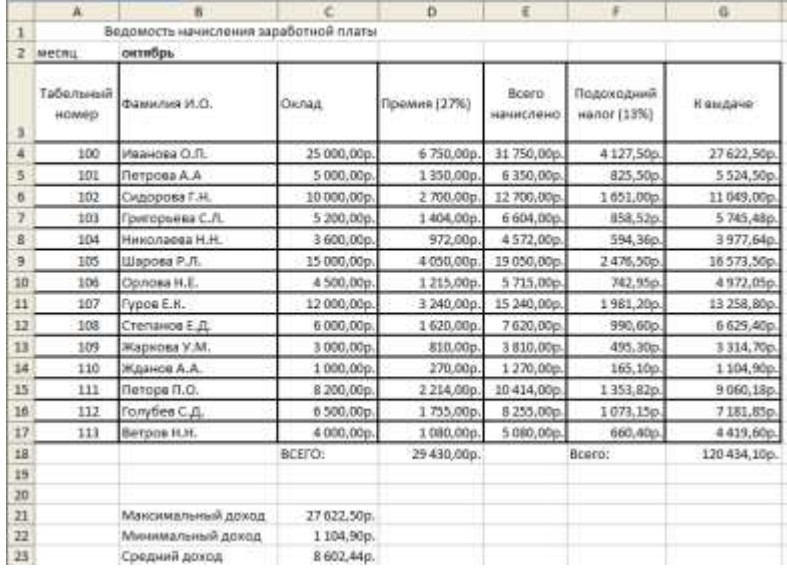

# **Задание 2. Создать накладную на приобретение товаров в рублях и долларах с учетом курса**

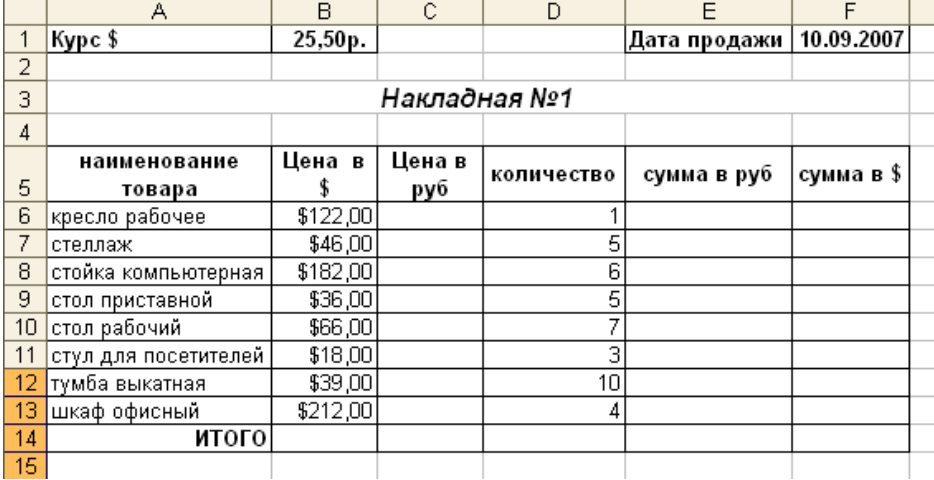

**Порядок выполнения задания 2:**

1. Используя табличный процессор Microsoft Excel на листе 2 создать таблицу (см. образец)

2. Рассчитать значение столбца **Цена в руб.** по формуле:

## *Цена в руб. = Цена в \$ \* Курс \$,*

при этом используя абсолютную ссылку на ячейку В1, т.е. формула, стоящая в ячейке С6 примет вид =В6\*\$B\$1, распространить формулу до конца таблицы с помощью маркера автозаполнения.

3. Рассчитать значение столбцов **Сумма в руб**. и **Сумма в \$** по формулам:

*Сумма в руб.= Цена в руб. \* количество* (т.е. =С6\*D6) *Сумма в \$ = Цена в \$ \* количество* (т.е. =В6\*D6) распространить формулы до конца таблицы

- 4. Подсчитать итоговые суммы в каждом столбце, используя автосуммирование.
- 5. Ячейки с числовыми данными представить в денежном формате.

#### **Задание 3. Создать прайс-лист на продажу товаров покупателям различных категорий (оптовый, мелкооптовый, розничный)**

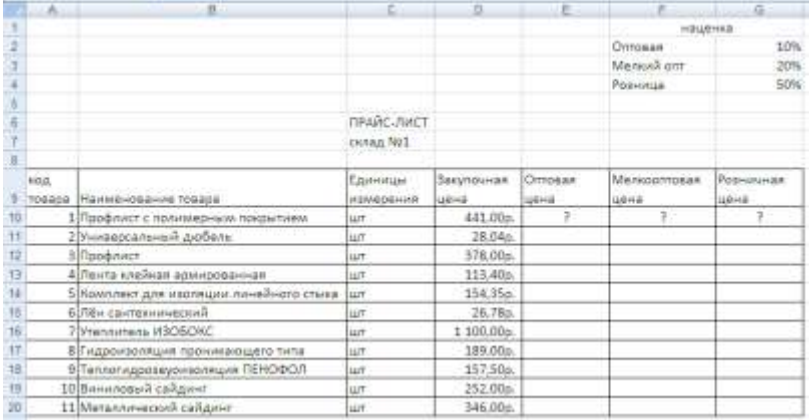

**Порядок выполнения задания 3**

1.Перейти на лист 3, создать на нем следующую таблицу

2.Рассчитать значения столбцов **Оптовая цена**, **Мелкооптовая цена**, **Розничная цена**  по следующим формулам:

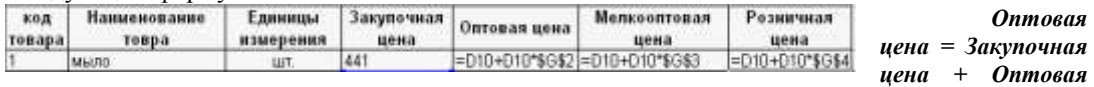

*наценка \* Закупочная цена Мелкооптовая цена = Закупочная цена + Мелкооптовая наценка \* Закупочная цена Розничная цена = Закупочная цена + Розничная наценка \* Закупочная цена* При этом использовать

абсолютные ссылки на соответствующие ячейки, где находятся значения наценок (диапазон F1:G4 ), т.е.

3.Представить все числовые данные в денежном формате.

## **Задание 4. Создать таблицу ОТЧЕТ ПО ПРОДАЖАМ**

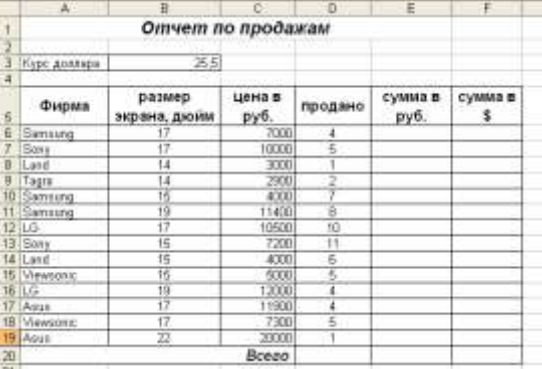

Создать в табличном процессоре MS Excel на листе 4 (лист переименовать в **Отчет по продажам**) таблицу

1. Используя соответствующие формулы, подсчитать значение столбца **Сумма в руб**.

2. Перевести полученные денежные суммы в долларовый эквивалент (столбец Сумма в \$), учитывая курс доллара (используя абсолютную ссылку)

- **3.** Подсчитать итоговые суммы по столбцам **Продано**, **Сумма в руб**., **Сумма в \$**
- 4. Задать денежный формат соответствующим ячейкам
- 5. Оформить таблицу, применив разные шрифты, обрамление, заливку.

#### **Форма предоставления результата:** Документ (экран)

#### **Критерии оценки:**

Оценка «**отлично**» выставляется, если выполнены все задания практического занятия, допущены 1-2 недочеты, исправленные по требованию преподавателя.

Оценка «**хорошо**» выставляется, если работа выполнена в полном объеме, допущены одна ошибка или более двух недочетов при выполнении задания, исправленные по замечанию преподавателя.

Оценка «**удовлетворительно**» выставляется, если задания выполнены не в полном объеме, допущены 1-2 ошибки при выполнении заданий но продемонстрированы умения, достаточные для дальнейшего усвоения программного материала.

Оценка «**неудовлетворительно**» выставляется, если выполнено менее половины заданий, не продемонстрированы умения, достаточные для дальнейшего усвоения программного материала

# **Тема 2.1. Табличный процессор MS Excel**

# **Практическая работа № 2**

# <span id="page-9-0"></span>**Использование встроенных функций для расчетов по специальности**

**Цель работы:** освоить технологию работы с массивами информации в формате электронных таблиц

## **Выполнив работу, Вы будете:**

уметь:

- У1. соблюдать правила техники безопасности и гигиенические рекомендации при использовании средств информационно-коммуникационных технологий (далее - ИКТ) в профессиональной деятельности;
- У2. создавать, редактировать, оформлять, сохранять, передавать информационные объекты различного типа с помощью современных информационных технологий для обеспечения образовательного процесса;

**Материальное обеспечение:** персональный компьютер, MS Excel, Методические указания по выполнению практической работы

Задания выполнять с соблюдением правил техники безопасности гигиенических рекомендаций при использовании средств ИКТ

## **Задание 1: Для списка студентов перевести оценку, полученную по национальной шкале в оценку по шкале ECTS**

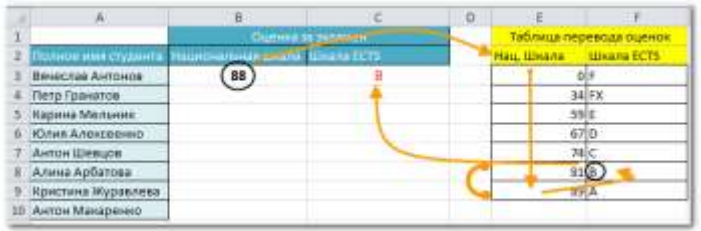

Порядок выполнения задания 1.

1. Переименовать лист 1 в СТУДЕНТЫ. Создать таблицу с фамилиями студентов (диапазон А1:С10) и таблицу перевода оценок (диапазон E1:F9). Проверить, что таблица перевода оценок отсортирована по возрастанию по столбцу Нац.Шкала.

Заполнить таблицу оценок за экзамен произвольными значениями в столбцеВ. Выполнить форматирование таблиц.

- 2. Для перевода оценки с национальной шкалы в шкалу ECTS, необходимо использовать функцию ВПР:
	- a. Перейти в ячейку С3, выполнить команду л.Формулы , выбрать категорию Ссылки и массивы, выбрать функцию ВПР
	- b. Определить аргументы функции:

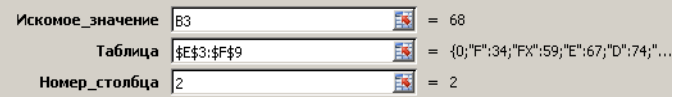

Замечание: ссылку на диапазон Е3:F9 необходимо сделать абсолютной (клавишей F4), чтобы при копировании функции он не изменялся

Замечание: если искомое значение не будет совпадать со значением из таблицы, будет выведен результат из предшествующей строки Таблицы перевода.

- c. Скопировать функцию до конца списка
- 3. Проверить работу функции, изменив значение оценки по национальной шкале. Отсортировать таблицу по столбцу Национальная шкала.

**Задание 2. Используя возможности табличного процессора рассчитать итоговое количество продукции, произведенное в России различными отраслями за 4 года, и относительные показатели каждого года.**

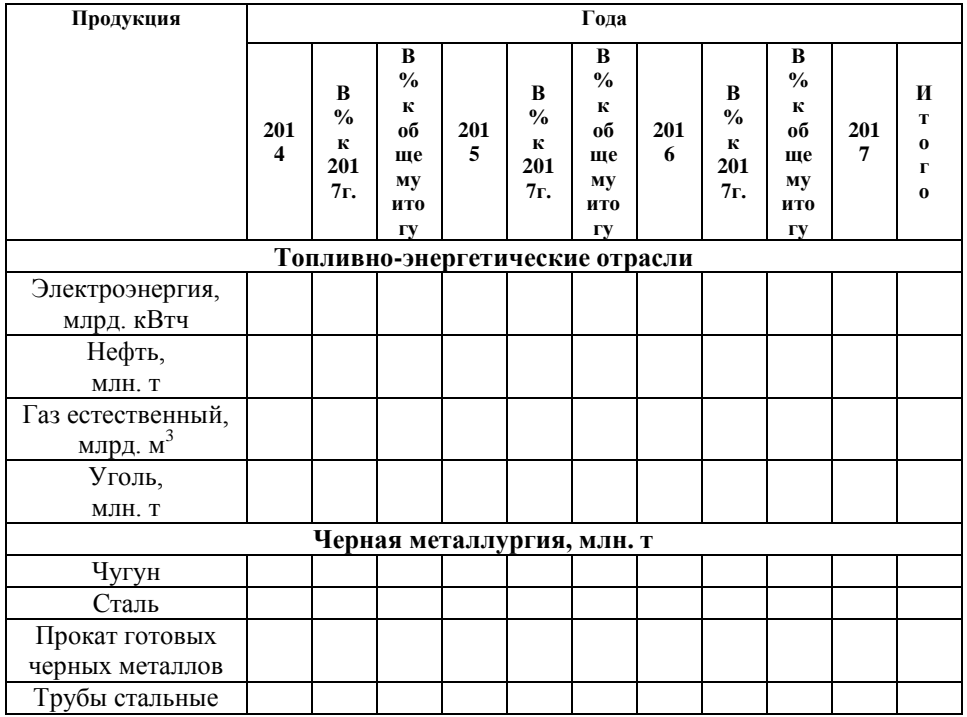

#### **Порядок выполнения задания:**

- 1. Используя Интернет ввести значения показателей производства каждого вида продукции по годам.
- 2. Рассчитать значения столбца «В % к 2017г.», разделив значения столбца показателей 2017 года на значения показателей соответствующего года и установить процентный формат в ячейке.
- 3. Аналогично рассчитать значения столбца «В % к общему итогу» для каждого вида продукции.
- 4. Построить диаграмму, отражающую относительные показатели производства продукции по годам.

#### **Форма предоставления результата**

Документ (экран), отчет по выполненной работе.

## **Задание 3. Создать таблицу расчета начислений с учетом квалификационного разряда и стажа работника**

Порядок выполнения задания 3:

1. На листе 2 создать таблицу разрядов, при условии, что каждый следующий разряд имеет коэффициент на 0,1 больше предыдущего, начиная с 1.

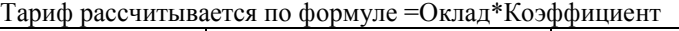

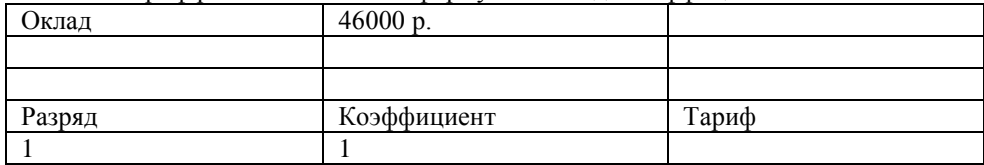

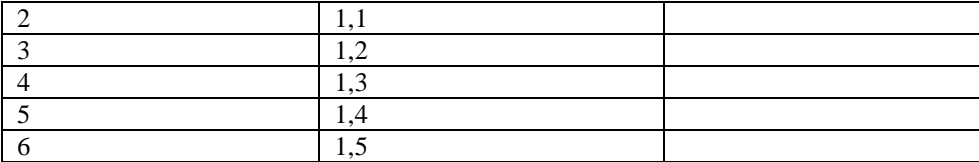

2. На листе 3 создать таблицу Сотрудники

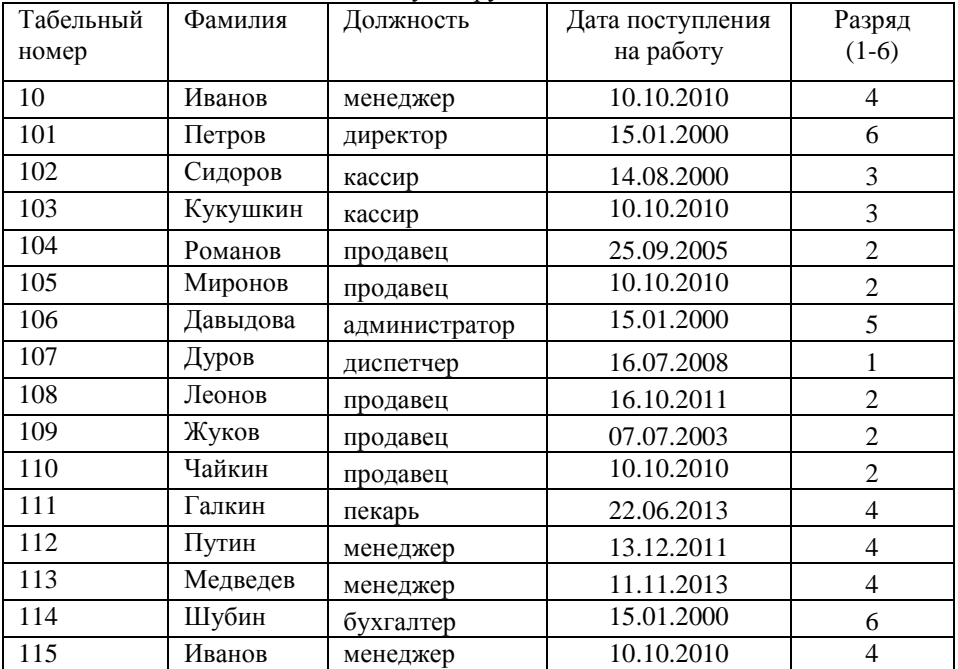

Заполнить таблицу произвольными данными для 15 сотрудников, табельные номера с 100 до 115. Диапазону с табельными номерами присвоить имя НОМЕРА

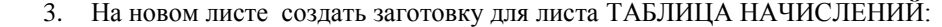

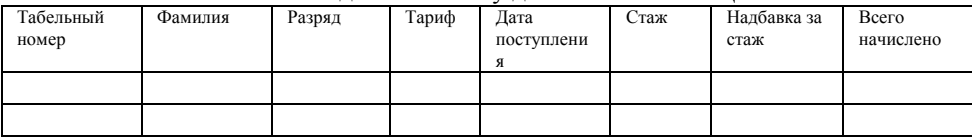

Таблицу заполнить по правилам:

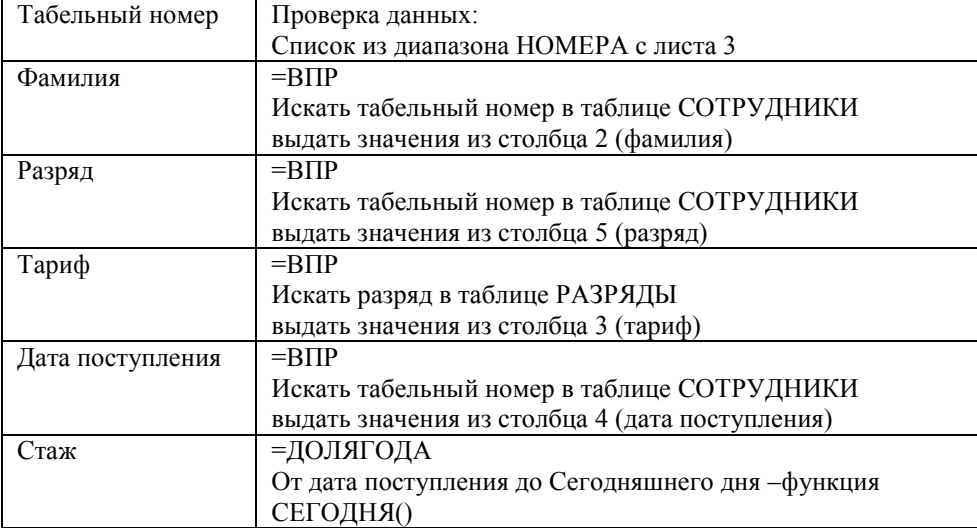

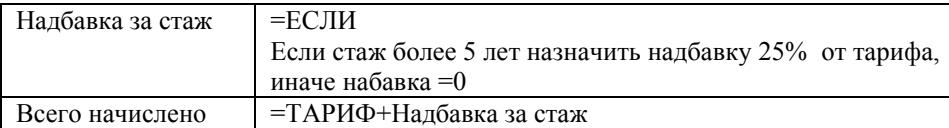

## **Задание 4. По данным таблицы «Список сотрудников фирмы» выполнить задания на фильтрацию**

## **Порядок выполнения задания 4:**

**1.** Для таблицы с листа «Сотрудники» установить фильтр (л.Данные-Сортировка и фильтр)

**2.** Последовательно выполнять требуемую операцию фильтрации, результат копировать ниже:

## **Задания на фильтрацию:**

1. Определите, есть ли на предприятии сотрудники 1958 года рождения?

2. Определите, есть ли на предприятии инженеры, владеющие английским языком?

3. Определите, есть ли на предприятии сотрудники, владеющие английским и французским языком?

4. Определите, есть ли на предприятии сотрудники, владеющие английским или немецким языком?

5. Определите, есть ли на предприятии сотрудники в возрасте от 30 до 40 лет, имеющие высшее образование?

6. Определите женщин предприятия НЕ с высшим образованием?

7. Сколько на предприятии инженеров, у которых не 10-й разряд по Единой тарифной сетке - ЕТС?

8. Найдите записи обо всех сотрудниках, имеющих высшее образование, фамилии которых начинаются с символов "Б" или "П"?

- 9. Найдите записи обо всех бухгалтерах и техниках старше 40 лет.
- 10. Определите сотрудников, которые имеют оклады более 5000 рублей.
- 11. Определите инженеров, которые имеют оклады от 10000 до 20000 рублей.
- 12. Найдите записи обо всех сотрудниках, у которых разряд по ЕТС между 8 и 10
- 13. Кто на предприятии получает оклад ниже среднего?

# **Задание 5. По данным таблицы «Список сотрудников фирмы» определить количество работников, принятых в каждом году**

## **Порядок выполнения задания 5:**

- 1. Скопируйте исходную таблицу на Лист3, отсортируйте таблицу по дате принятия на работу.
- 2. На ленте Данные выполнить команду ПРОМЕЖУТОЧНЫЕ ИТОГИ

3. При каждом изменении в ДАТА выполнить операция КОЛИЧЕСТВО по столбцу ФАМИЛИЯ.

# **Задание 3. Провести анализ списка таблицы ЗАКАЗЫ, используя операцию**

**ПРОМЕЖУТОЧНЫЕ ИТОГИ** (создать копии листа для каждого условия):

- a) На какую сумму были заключены договоры с каждым заказчиком
- b) На какую сумму были проданы товары в каждом месяце
- c) Количество договоров, заключенных каждым менеджером

# **Форма предоставления результата:** Документ (экран)

# **Критерии оценки:**

Оценка «**отлично**» выставляется, если выполнены все задания практического занятия, допущены 1- 2 недочеты, исправленные по требованию преподавателя.

Оценка «**хорошо**» выставляется, если работа выполнена в полном объеме, допущены одна ошибка или более двух недочетов при выполнении задания, исправленные по замечанию преподавателя.

Оценка «**удовлетворительно**» выставляется, если задания выполнены не в полном объеме, допущены 1-2 ошибки при выполнении заданий но продемонстрированы умения, достаточные для дальнейшего усвоения программного материала.

<span id="page-13-0"></span>Оценка «**неудовлетворительно**» выставляется, если выполнено менее половины заданий, не продемонстрированы умения, достаточные для дальнейшего усвоения программного материала

# **Тема 2.1. Табличный процессор MS Excel**

## **Практическая работа № 3 Графическое отображение информации**

## **Цели работы**:

- 1. освоить технологию создания диаграмм различного типа
- 2. освоить технологию редактирования и форматирования элементов диаграммы

## **Выполнив работу, Вы будете:**

уметь:

- У1. соблюдать правила техники безопасности и гигиенические рекомендации при использовании средств информационно-коммуникационных технологий (далее - ИКТ) в профессиональной деятельности;
- У2. создавать, редактировать, оформлять, сохранять, передавать информационные объекты различного типа с помощью современных информационных технологий для обеспечения образовательного процесса.

**Материальное обеспечение:** персональный компьютер, MS Excel, методические указания по выполнению практических занятий

Задания выполнять с соблюдением правил техники безопасности гигиенических рекомендаций при использовании средств ИКТ

#### **Задание 1. Построить график изменения курса валюты за одну неделю Порядок выполнения задания 1:**

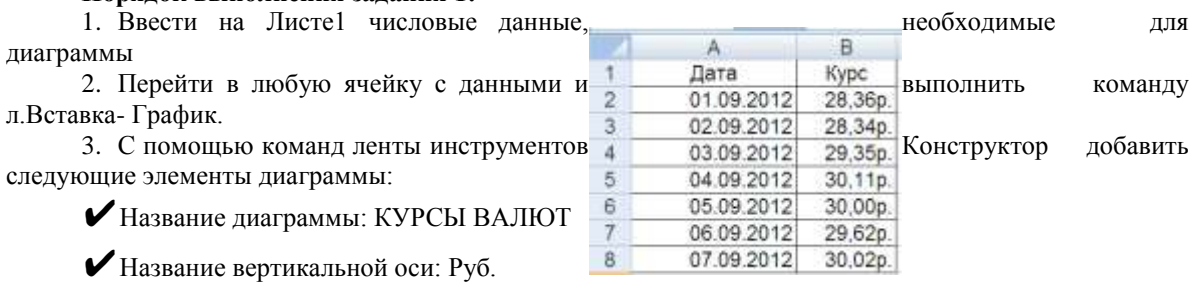

✔Подписи данных: значения

4. Отформатировать ряд данных по своему усмотрению (изменить цвет, маркер, толщину линий)

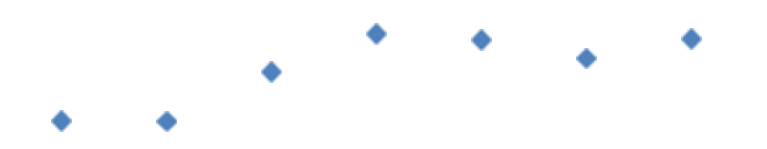

5. Добавить в таблицу данные о курсе доллара на следующий день. Откорректировать данные для диаграммы, чтобы значения отобразились новые данные

# **Задание 2. Построить диаграмму, отражающую процент проголосовавших за кандидатов на выборах**

## **Порядок выполнения задания 2:**

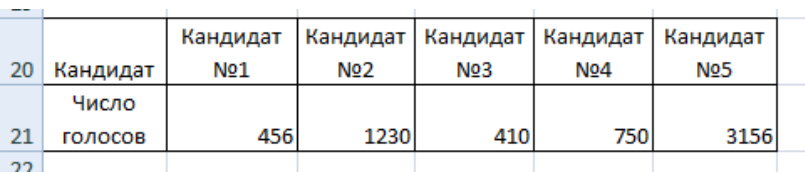

1. Перейти в ячейку А20 и создайте таблицу

2. Перейдите в любую непустую ячейку и постройте круговую диаграмму на основе данных А20:F21 (л.Вставка-Круговая- Объемная неразрезанная)

3. Отформатировать диаграмму:

● Разместить еѐ на отдельном листе ВЫБОРЫ (л.Конструктор - Переместить диаграмму)

Название диаграммы: РЕЗУЛЬТАТЫ ВЫБОРОВ разместить в левом верхнем углу (Monotype Corsiva, 26 пт)

√ имена категорий √ доли

- Легенды нет
- Подписи данных:

Формат подписей: Arial 16пт

Для области построения диаграммы отменить заливку

Для области диаграммы установить градиентную заливку Сравнить с образцом:

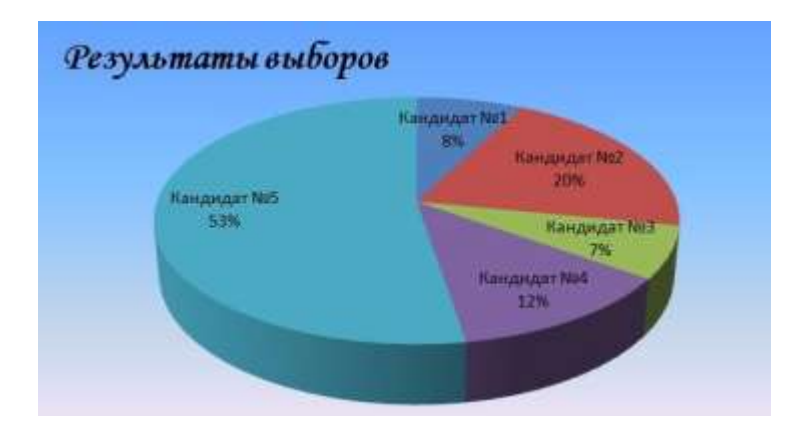

## **Задание 3. Построить график изменения объема продаж товаров за три месяца Порядок выполнения задания 3:**

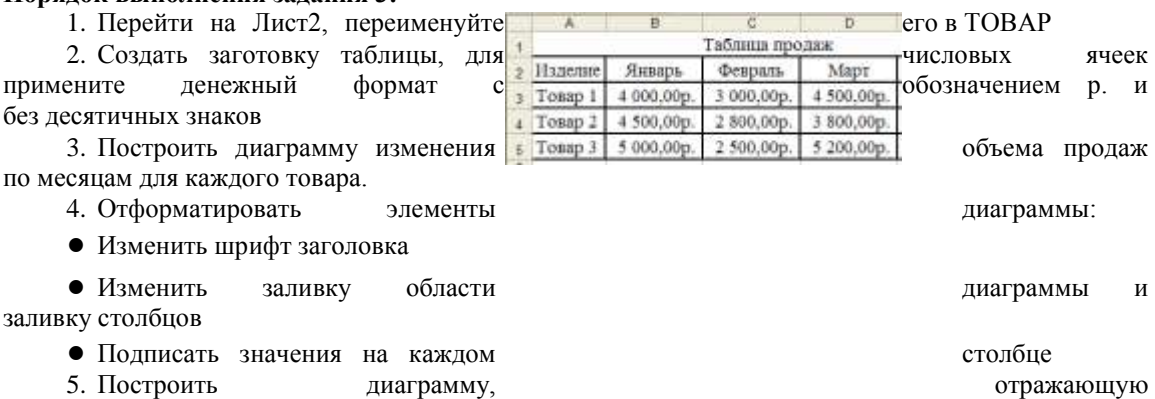

общий объем продаж за 3 месяца. Для этого в столбце Е c помощью формулы **ИТОГО 1 кв= ЯНВАРЬ+ФЕВРАЛЬ+МАРТ** посчитать значения столбца Итого 1 кв. Удерживая клавишу Ctrl, выделить только названия товаров (А3:А5) и данные столбца итого 1 квартал (Е3:Е5).

Построить гистограмму. Отформатировать по своему усмотрению.

## **Задание 4. Построить диаграмму, отражающую среднюю стоимость объектов недвижимости и количество сделок с ними: Порядок выполнения задания 4:**

1.В ячейки электронной таблицы ввести сведения о средней стоимости (столбец В) квартир разного типа (столбец А) и количество сделок с ними за месяц

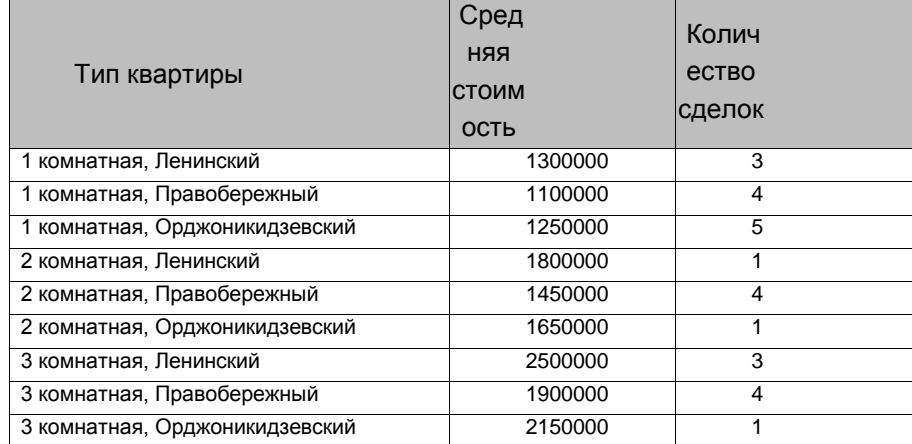

- 2.Построить гистограмму по данным таблицы
- 3.Выделить ключ ряда 2 и назначить формат: по вспомогательной оси, закрыть
- 4.Выделить ряд Количество сделок и изменить тип на График
- 5.Отформатировать диаграмму в соответствии с образцом: название, подписи данных, легенда

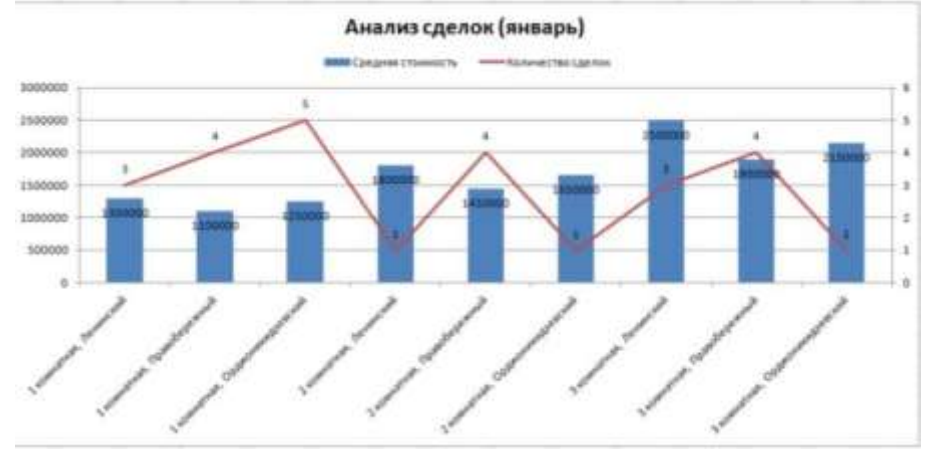

**Задание 5. На основе табличных данных построить диаграммы** 1. Сравнить стоимость товаров у различных поставщиков

| Товар   | Поставщик 1 | Поставщик 2 |
|---------|-------------|-------------|
| Товар 1 | 34,3139     | 42,98       |
| Товар 2 | 33,9812     | 46,83       |
| Товар З | 35,0786     | 47,85       |
| Товар 4 | 36,1201     | 47,66       |
| Товар 5 | 38,383      | 49,61       |
| Товар 6 | 63,393      | 71,9        |

2. Отобразить результаты выборов президента компании

| Кандидат №1 | 100 |
|-------------|-----|
| Кандидат №2 | 289 |
| Кандидат №3 | 389 |
| Кандидат №4 | 90  |
| Кандидат №5 | 300 |
| Кандидат №6 | 236 |
| Кандидат №7 | 97  |

3. Отобразить динамику продаж каждого изделия

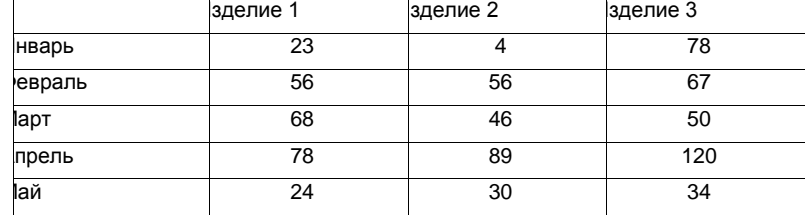

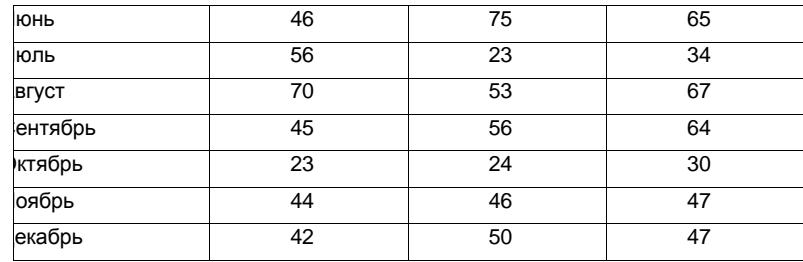

#### **Задание 6. Построение трехмерной поверхности**

Трехмерная поверхность – это отражение поверхностей второго порядка.

Пример - гиперболический параболоид (называемый «гипар») - [седловая поверхность](http://ru.wikipedia.org/wiki/%D0%A1%D0%B5%D0%B4%D0%BB%D0%BE%D0%B2%D0%B0%D1%8F_%D0%BF%D0%BE%D0%B2%D0%B5%D1%80%D1%85%D0%BD%D0%BE%D1%81%D1%82%D1%8C) второго порядка, описываемая в [прямоугольной системе координат](http://ru.wikipedia.org/wiki/%D0%9F%D1%80%D1%8F%D0%BC%D0%BE%D1%83%D0%B3%D0%BE%D0%BB%D1%8C%D0%BD%D0%B0%D1%8F_%D1%81%D0%B8%D1%81%D1%82%D0%B5%D0%BC%D0%B0_%D0%BA%D0%BE%D0%BE%D1%80%D0%B4%D0%B8%D0%BD%D0%B0%D1%82) уравнением вида:

$$
z = \frac{x^2}{a^2} - \frac{y^2}{b^2}
$$

*Построить подобную поверхность в ТП MS Excel.*

**Порядок выполнения задания 6.**

$$
=\frac{x^2}{2} - \frac{2y^2}{4}
$$

Построить трехмерную поверхность 8 5 если  $x \in (-5, 5)$ ,  $y \in (-5, 5)$ , а шаг =0,5.

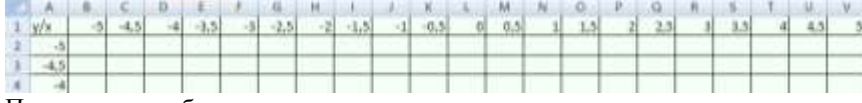

 $\overline{z}$ 

Подготовить таблицу:

WHE

В ячейку В2 внести формулу:

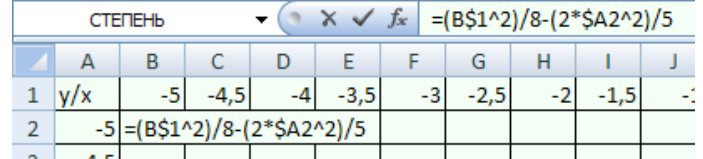

В ячейке при написании формулы для значений по х «замораживается» строка (т.е. 1-я строка не

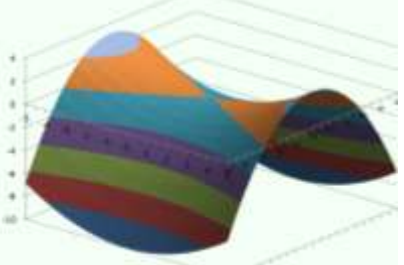

меняется при копировании формулы, меняется только номер (имя, буква) столбца), для у – «замораживается» столбец (меняется номер строки).

Протянуть формулу вниз до ячейки В22 и вправо до V22.

Выделить только полученные (подсчитанные) данные, значения по х и у **не выделять**. На ленте Вставка выбрать Диаграммы – Поверхность. Полученная поверхность - гиперболический параболоид.

Выделите диаграмму и с помощью команды Макет – Поворот объемной фигуры. Выполнить поворот, чтобы рассмотреть еѐ с

разных сторон.

#### **Задание 7. На отдельных листах выполнить построение поверхностей**

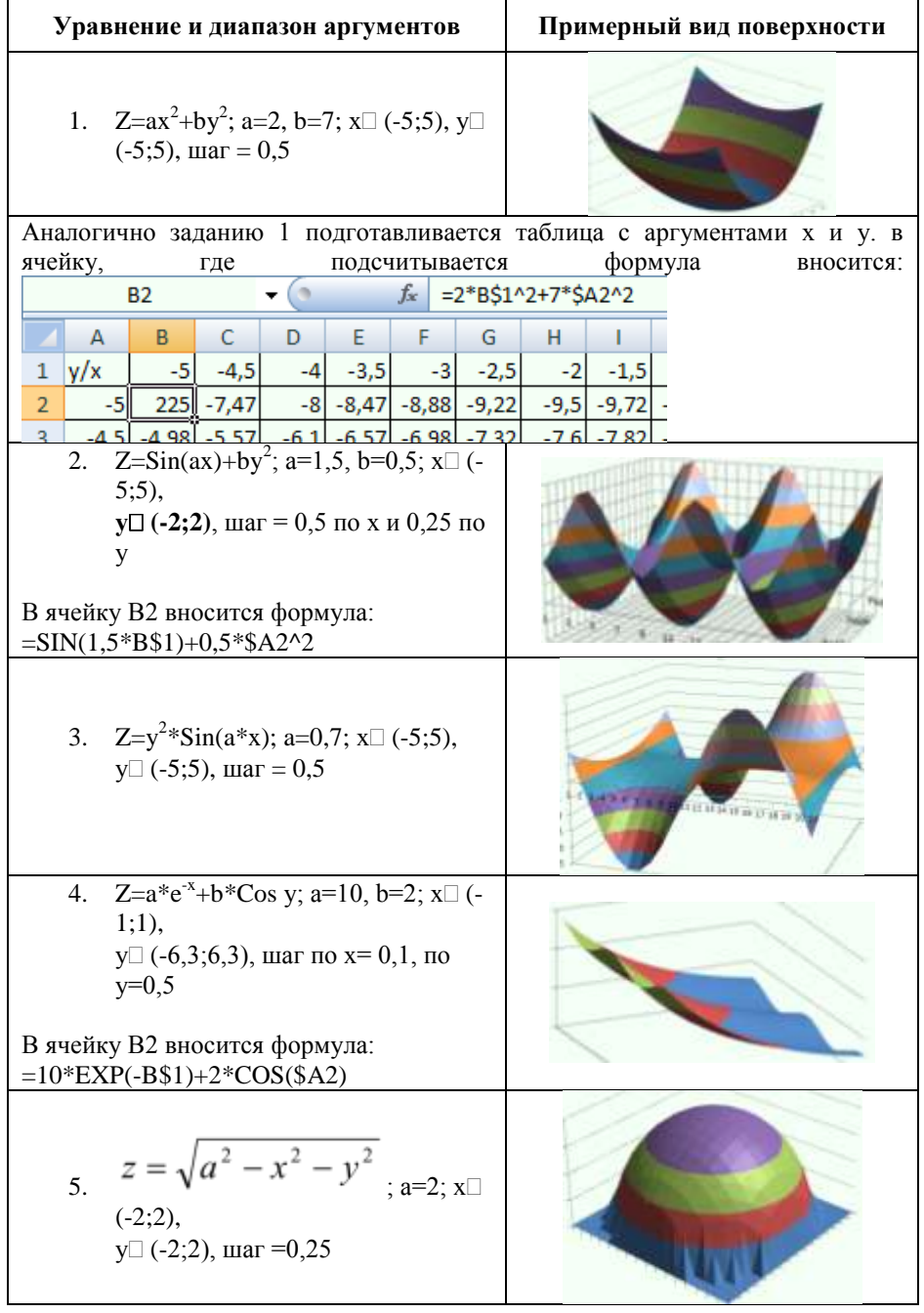

**Задание 8. Построение кусочно-заданной функции.** 

$$
f(x) = \begin{cases} 3, e c \pi u \ x \le -4; \\ |x^2 - 4|x| + 3|, e c \pi u - 4 < x \le 4 \\ 3 - (x - 4)^2, e c \pi u \ x > 4 \end{cases}
$$

Это функции вида:  $\left(3 - \left(1 - \frac{1}{2}\right)\right)$ , если  $x > 4$  построим её в ТП MS Excel на

промежутке (-5;5) с шагом 0,4. Необходимо подготовить таблицу с абсциссой и ординатой. Для подсчета функции используется функция ЕСЛИ с двойным вложением:

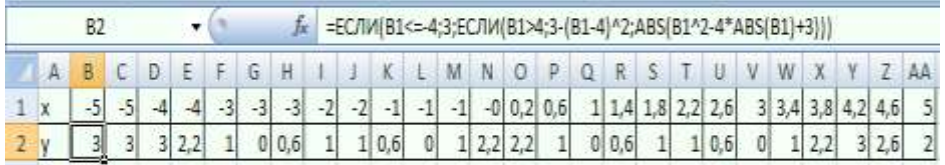

Выделить полученные данные (обе строчки) воспользоваться командой: Вставка – Диаграмма –

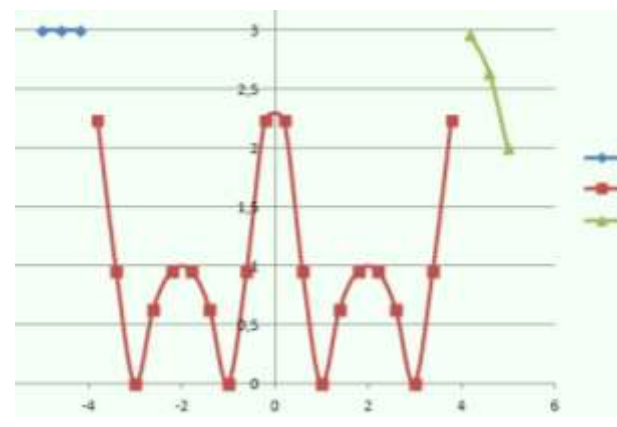

Точечная (выбрать точечную диаграмму). После построения графика для него необходимо вызвать контекстное(ПКМ на графике) меню и выбрать команду Выбрать данные, выделить ряд (по умолчанию - это у), нажать кнопку Изменить, **имя ряда**: 1; **Значения Х** – это значения ДО -4 т.е., от -5 до -4,; **Значения У**: соответствующие значения по У. Нажать ок, и добавить еще один ряд кнопкой Добавить, задать: **имя ряда**: 2; **Значения Х** – это значения между - 4 и 4; **Значения У**: соответствующие значения по У. Нажать ок и добавить еще один ряд, задать: **имя ряда**: 3; **Значения Х** –

это значения После 4; **Значения У**: соответствующие значения по У.

$$
f(x) = \begin{cases} \n\sin x^2, & \text{if } x \leq -6 \\ \n|x - 2|, & \text{if } x < 6 \\ \n\frac{x^2 - 4, & \text{if } x > 6 \\ \n\end{cases}
$$
\nАналотично построить функцию:

0,5

#### **Задание 9. Подготовить документ MS Excel к печати**

#### **Порядок выполнения задания 9:**

- 1. Открыть документ Заготовка.xls в сетевой папке.
- 2. Выполнить выбор ориентации страницы л. Параметры страницы щелкните по кнопке

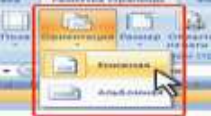

Ориентация и в появившемся меню выберите «Книжная»

3. Выполнить установку полей страницы л. Параметры страницы щелкните по кнопке Поля и в появившемся меню выберите «Обычное»

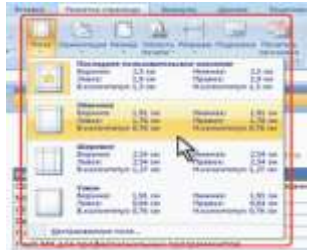

4. Выбрать размер полей л. Разметка страницы- Параметры страницы, настраиваемые поля В счетчиках Верхнее (2см), Нижнее (2см), Левое(1,8см), Правое(1,8см) вкладки Поля окна Параметры страницы установите требуемые размеры полей. (На установку слишком малых полей, не поддерживаемых возможностями принтера. Excel не реагирует. Размер полей можно также изменить при предварительном просмотре документа перед печатью.)

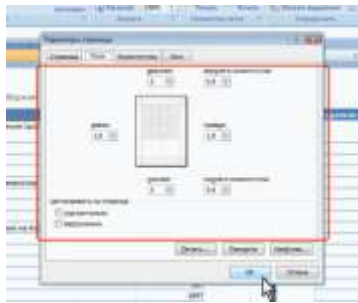

- 5. Выполнить команду л.Вставка-Верхний колонтитул. Колонтитул имеет три поля: левое, центральное и правое, каждое из которых заполняется и оформляется независимо друг от друга.
	- В левую область ввести текст «ФАМИЛИЯ, ГРУППА».
	- В центральную область ввести текст «Работа в Excel».
	- В правую область ввести текущую дату «Дата»
- 6. Выбрать размер бумаги в группе Параметры страницы щелкните по кнопке Размер и в появившемся списке выберите формат А4.

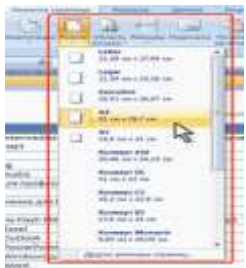

- 7. Подобрать необходимый масштаб печати (требуемое значение в счетчике Масштаб) так, чтобы таблица размещалась на заданной странице. Для этого в раскрывающихся списках **Ширина и Высота**, выберите число страниц в ширину и высоту, на которых должна разместиться таблица. В данном случае возможна только печать в масштабе с уменьшением.
- 1. Сохранить изменения в документе и вывести на предварительный просмотр меню кнопки Office- команда Печать - Предварительный просмотр.

## **Задание 10. Подготовить таблицу MS Excel с диаграммой к печати**

## **Порядок выполнения задания 10:**

- 1. Открыть документ Заготовка2.xls в сетевой папке. Подготовьте к печати таблицу так, чтобы были распечатаны и таблица и соответствующая еѐ диаграмма на одной странице. Для этого:
	- Установить курсор мышки в любой ячейке
	- вывести на предварительный просмотр меню кнопки Office- команда Печать Предварительный просмотр
	- Выполнить выбор ориентации страницы л. Параметры страницы щелкните по кнопке Ориентация и в появившемся меню выберите «Альбомная».
	- Подправить значения полей и масштаб так, чтобы информация была размещена на 1 странице.
- 2. Выйти из предварительного просмотра
- 3. Подготовьте к печати только диаграмму (вывод на одной странице). Для этого:
	- Выделить область диаграммы вывести на предварительный просмотр меню кнопки Office- команда Печать - Предварительный просмотр.
- Подправить значения полей (все по 1 см)
- Перейти л. Параметры страницы в появившемся диалоговом окне перейти во вкладку «Колонтитулы»
- В верхний колонтитул ввести текст «ФАМИЛИЯ, ГРУППА».
- В нижний колонтитул ввести текст «Работа в Excel».
- 4. Сохранить изменения в документе

## **Задание 11 . Подготовить многострочную таблицу MS Excel к печати**

#### **Порядок выполнения задания 11:**

- 1. Открыть документ Смета.xls в сетевой папке.
- 2. Выполнить разрыв страниц на определенной области документа (л. Разметка страниц- Разрыв)
- 3. Вывести на предварительный просмотр, перейти л. Параметры страницы в появившемся диалоговом окне перейти во вкладку Лист-Последовательность вывода страниц, Установить

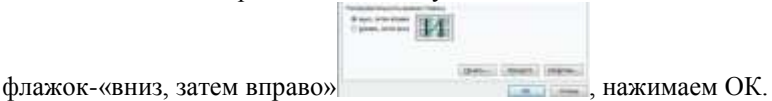

- 4. Выйти из предварительного просмотра
- 5. Выделить печатаемый диапазон (Разметка страницы Область печати-Задать), вывести на предварительный просмотр.
- 6. Выделите печатаемый диапазон
- 7. Выйти из предварительного просмотра
- 8. Настроить печать седьмой строки таблицы на каждой странице (Параметры страницы Лист-Печать на каждой странице-В качестве заголовков определяем диапазон сквозные строки). Вывести на предварительный просмотр

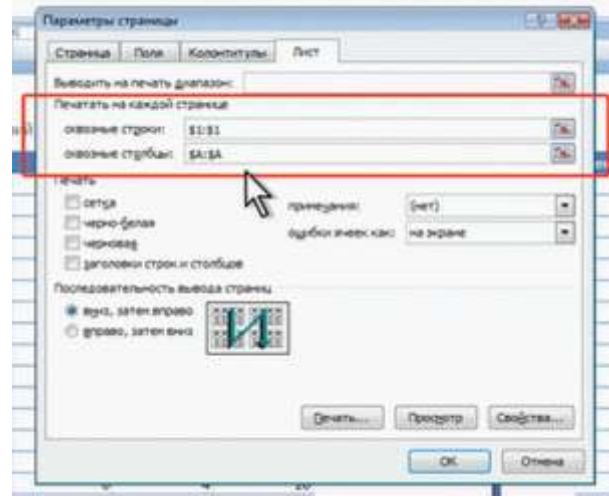

9. Сохранить изменения в документе

**Форма предоставления результата:** Документ (экран)

#### **Критерии оценки:**

Оценка «**отлично**» выставляется, если выполнены все задания практического занятия, допущены 1-2 недочеты, исправленные по требованию преподавателя.

Оценка «**хорошо**» выставляется, если работа выполнена в полном объеме, допущены одна ошибка или более двух недочетов при выполнении задания, исправленные по замечанию преподавателя.

Оценка «**удовлетворительно**» выставляется, если задания выполнены не в полном объеме, допущены 1-2 ошибки при выполнении заданий но продемонстрированы умения, достаточные для дальнейшего усвоения программного материала.

<span id="page-22-0"></span>Оценка «**неудовлетворительно**» выставляется, если выполнено менее половины заданий, не продемонстрированы умения, достаточные для дальнейшего усвоения программного материала

## **Тема 2.1. Табличный процессор MS Excel**

## **Практическая работа № 4**

# **Табличный процессор: решение задач профессиональной направленности**

**Цель работы**: освоить способы решения профессиональных задач в программе MS Excel

# **Выполнив работу, Вы будете:**

уметь:

- У1. соблюдать правила техники безопасности и гигиенические рекомендации при использовании средств информационно-коммуникационных технологий (далее - ИКТ) в профессиональной деятельности;
- У2. создавать, редактировать, оформлять, сохранять, передавать информационные объекты различного типа с помощью современных информационных технологий для обеспечения образовательного процесса;

**Материальное обеспечение:** персональный компьютер, MS Excel, Методические указания по выполнению практической работы

Задание выполнять с соблюдением правил техники безопасности гигиенических рекомендаций при использовании средств ИКТ

## **Рекомендации по выполнению задания:**

- 1. Используя возможности табличного процессора составить таблицу «Динамика доли ММК и импорта на рынке РФ в период с 2010 по 2016 год»
- 2. Создать таблицу , отражающую динамику доли ММК и динамику импорта металла га рынке РФ за период 2010-2016г.

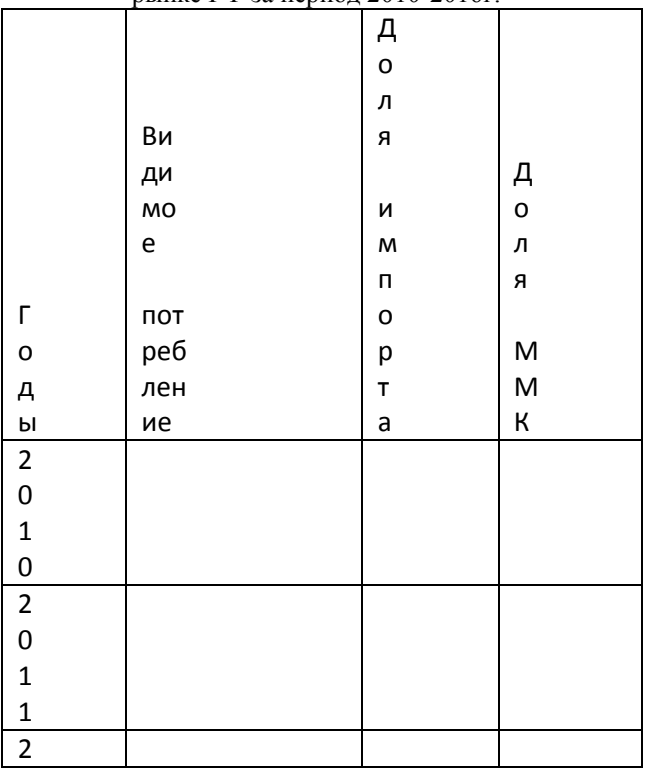

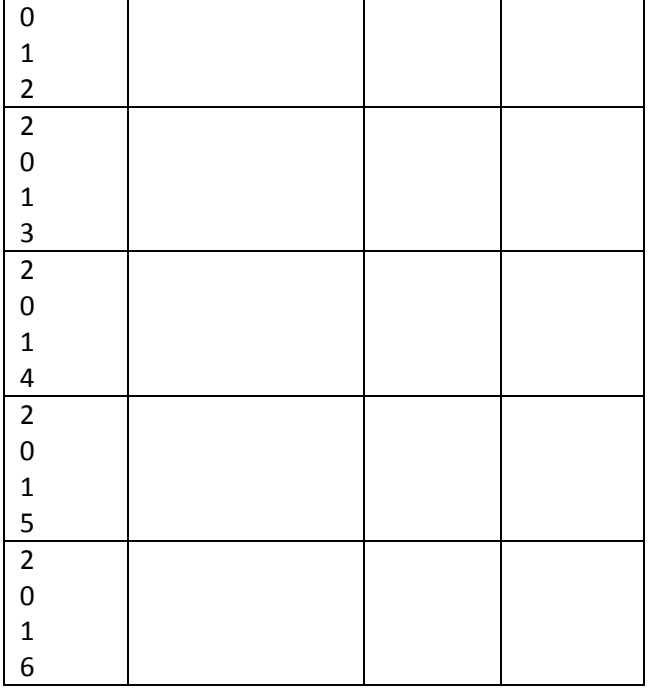

# 3. На основании данных построить диаграмму следующего вида:

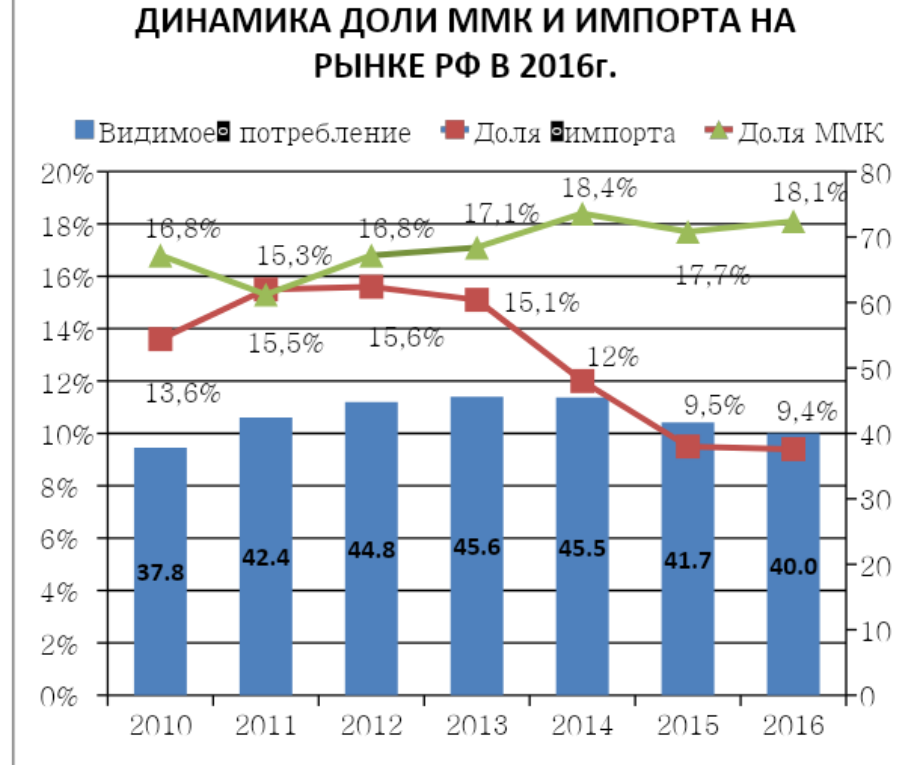

**Задание 2.** 

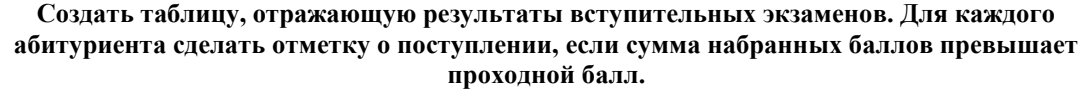

**Порядок выполнения задания 2:**

#### 1. Создать в новом документе следующую таблицу:

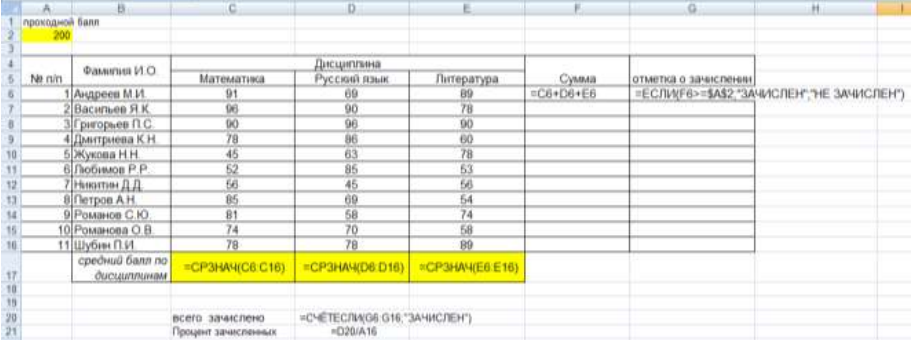

- 2. Поле **№** заполнить, используя маркер автозаполнения.
- 3. Поле **Фамилия И.О**. заполнить любыми фамилиями (20-25).
- 4. Поля **Математика**, **Физика**, **Русский язык** заполнить любыми оценками.
- 5. Подсчитать значение столбца **Сумма** по соответствующим формулам.
- 6. В поле **Результат** сделать отметку «Зачислен», если суммарная оценка больше либо равна проходному баллу, в противном случае отметку «Не зачислен» .

**Задание 3.** 

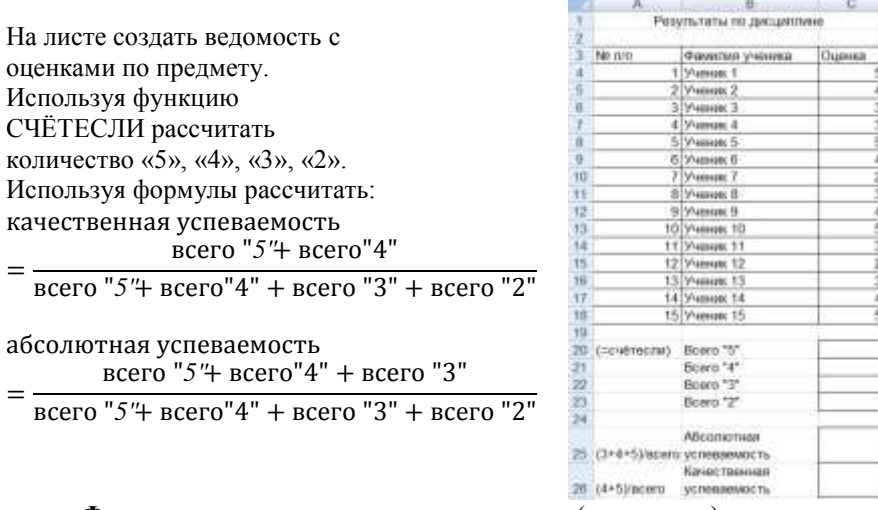

**Форма представления результата:** экран (документы)

#### **Критерии оценки:**

Оценка «**отлично**» выставляется, если выполнены все задания практического занятия, допущены 1-2 недочеты, исправленные по требованию преподавателя.

Оценка «**хорошо**» выставляется, если работа выполнена в полном объеме, допущены одна ошибка или более двух недочетов при выполнении задания, исправленные по замечанию преподавателя.

Оценка «**удовлетворительно**» выставляется, если задания выполнены не в полном объеме, допущены 1-2 ошибки при выполнении заданий но продемонстрированы умения, достаточные для дальнейшего усвоения программного материала.

Оценка «**неудовлетворительно**» выставляется, если выполнено менее половины заданий, не продемонстрированы умения, достаточные для дальнейшего усвоения программного материала

#### <span id="page-25-0"></span>Тема 2.2. Системные и прикладные программы общего назначения в области профессиональной деятельности специалиста

## **Практическая работа № 5 MS Power Point: создание интерактивных презентаций**

## **Цель работы:**

Систематизировать раннее полученные знания по оформлению презентаций. уметь:

- У1. соблюдать правила техники безопасности и гигиенические рекомендации при использовании средств информационно-коммуникационных технологий (далее - ИКТ) в профессиональной деятельности;
- У2. создавать, редактировать, оформлять, сохранять, передавать информационные объекты различного типа с помощью современных информационных технологий для обеспечения образовательного процесса;
- У3. использовать сервисы и информационные ресурсы информационно-телекоммуникационной сети "Интернет" (далее - сеть Интернет) в профессиональной деятельности.

#### **Материальное обеспечение:**

Персональный компьютер, MS Power Point, Методические указания по выполнению практических занятий.

Задания выполнять с соблюдением правил техники безопасности гигиенических рекомендаций при использовании средств ИКТ

## **Задание 1.Создать мультимедийную презентацию МОЯ СЕМЬЯ**

#### **Порядок выполнения задания 1:**

1. Создать 7 слайдов о семье (на рисунке представлено примерное содержание):

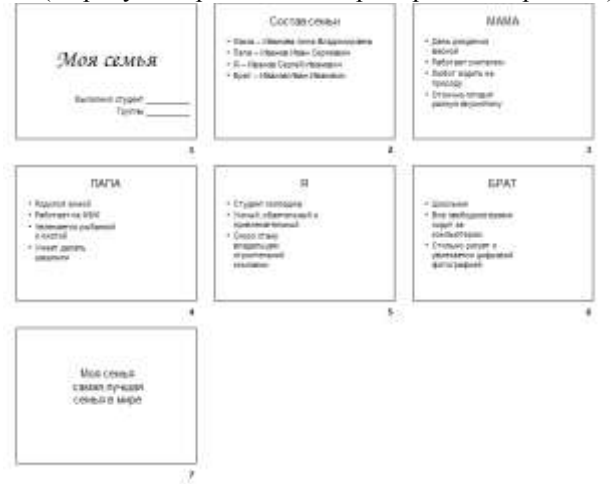

- 2. применить для каждого слайда разное оформление
- 3. вставить тематические картинки на каждый слайд
- 4. для каждого слайда презентации МОЯ СЕМЬЯ назначить свой эффект смены слайда (л.Анимация – Смена слайдов),

для первого слайда назначить смену – автоматически после предыдущего;

для всех остальных слайдов назначить смену слайдов - по щелчку мыши

5. Провести последовательную настройку анимации для всех объектов каждого слайда (л.Анимация – Настройка анимации):

- анимация должна осуществляться автоматически после предыдущего действия
- для каждого объекта обязательно назначить только эффект входа; остальные эффекты

#### 6. Сохранить презентацию под именем МОЯ СЕМЬЯ.

#### **Задание 2. Создать интерактивную презентацию МОЯ СЕМЬЯ с использованием гиперссылок и управляющих кнопок**

#### **Порядок выполнения задания 2:**

1.Сделать копию презентации МОЯ СЕМЬЯ

2.Для абзацев с именем каждого члена семьи назначить действие перехода на соответствующий слайд

✔ выделить текст Мама – Иванова Анна Владимировна

✔ в контекстном меню выбрать команду Настройка действия

 $\blacktriangleright$  назначить переход по гиперссылке на слайд $3$  (о маме)

✔ аналогично провести настройки для остальных членов семьи

3.Поместить на указанных слайдах необходимые управляющие кнопки (л.Вставка-Фигуры-Управляющие) :

✔ на втором слайде: управляющую кнопку В КОНЕЦ (переход по гиперссылке на последний слайд)

✔ на слайд каждого члена семьи: настраиваемую управляющую кнопку (переход по гиперссылке на слайд №2) и управляющую кнопку В КОНЕЦ

✔ на последнем слайде: настраиваемую управляющую кнопку (переход по гиперссылке на слайд №2)

4.Провести показ презентации (п.Показ слайдов – Начать показ), сохранить изменения в презентации.

5.Сохранить презентацию в папке группы в формате демонстрация. Для этого выполнить команду Сохранить как…, выбрать тип Демонстрация Power Point.

## **Задание 3. На основе текста ФГОС по специальности создать интерактивную презентацию.**

#### **Порядок выполнения задания 3.**

1.На образовательном или корпоративном портале открыть текст ФГОС по специальности.

2.Разместить информацию ФГОС на слайдах презентации.

3.Для объектов слайдов применить анимацию.

# **Требования к презентации:**

Презентации создается в программеMS PowerPoint, входящей в пакет MS Office. При создании презентации следует придерживаться следующих рекомендаций:

✔Соблюдайте единый стиль оформления для всех слайдов презентации. Избегайте стилей, которые будут отвлекать от самой презентации

✔Вспомогательная информация (управляющие кнопки) не должны преобладать над основной информацией (текст, рисунок)

✔Для фона выбирайте более холодные тона (синий или зеленый). На одном слайде рекомендуется использовать не более трех цветов: один для фона, один для заголовков, один для текста. Для фона и текста слайда выбирайте контрастные цвета.

✔Используйте возможности компьютерной анимации для представления информации на слайде, но они не должны отвлекать внимание от содержания на слайде

✔Наиболее важная информация должна располагаться в центре экрана. Для основного текста слайда используйте короткие слова и предложения. Минимизируйте количество предлогов, наречий, прилагательных.

✔Для шрифтового оформления придерживайтесь шрифтов одного размера на различных слайдах, причем для заголовков - не менее 24пт, для информации - не менее 18пт. Нельзя смешивать различные типы шрифтов в одной презентации

✔Не стоит заполнять один слайд слишком большим объемом информации: люди могут запомнить не более трех фактов, выводов, определений

✔Наибольшая эффективность достигается тогда, когда ключевые пункты отображаются по одному на каждом отдельном слайде

✔Для обеспечения разнообразия следует использовать различные виды слайдов: с текстом, с таблицами, с диаграммами

#### **Форма предоставления результата:** Документ (экран)

#### **Критерии оценки:**

Оценка «**отлично**» выставляется, если выполнены все задания практического занятия, допущены 1-2 недочеты, исправленные по требованию преподавателя.

Оценка «**хорошо**» выставляется, если работа выполнена в полном объеме, допущены одна ошибка или более двух недочетов при выполнении задания, исправленные по замечанию преподавателя.

Оценка «**удовлетворительно**» выставляется, если задания выполнены не в полном объеме, допущены 1-2 ошибки при выполнении заданий но продемонстрированы умения, достаточные для дальнейшего усвоения программного материала.

Оценка «**неудовлетворительно**» выставляется, если выполнено менее половины заданий, не продемонстрированы умения, достаточные для дальнейшего усвоения программного материала

<span id="page-28-0"></span>Тема 2.2. Системные и прикладные программы общего назначения в области профессиональной деятельности специалиста

## **Практическая работа № 6 Основы работы в СПС**

**Цель работы:** освоить приемы работы с документами в справочно-правовой системе Консультант Плюс

#### **Выполнив работу, Вы будете:**

уметь:

- У1. соблюдать правила техники безопасности и гигиенические рекомендации при использовании средств информационно-коммуникационных технологий (далее - ИКТ) в профессиональной деятельности;
- У2. создавать, редактировать, оформлять, сохранять, передавать информационные объекты различного типа с помощью современных информационных технологий для обеспечения образовательного процесса;
- У3. использовать сервисы и информационные ресурсы информационно-телекоммуникационной сети "Интернет" (далее - сеть Интернет) в профессиональной деятельности.

**Материальное обеспечение:** персональный компьютер, Справочно-правовая система Консультант Плюс, Методические указания по выполнению практической работы

Задания выполнять с соблюдением правил техники безопасности гигиенических рекомендаций при использовании средств ИКТ

## **Задание 1. Изучить интерфейс программы Консультант Плюс Порядок выполнения задания 1:**

1. Запустить программу, используя ярлык на Рабочем столе

- 2. В Стартовом окне изучить элементы.
- 3. Зарисовать в тетрадь кнопки панели инструментов программы, определить их назначение.

4. Используя ссылку Законодательство определить, какие информационные банки установлены на данном компьютере (записать в тетрадь). Определить общее количество документов в этих информационных банках (записать в тетрадь).Используя реквизит ПОИСК ПО СТАТУСУ определить (записать в тетрадь), каким значком отмечены документы:

- а. УТРАТИЛ СИЛУ, построить список документов, значок
- b. НЕ ВСТУПИЛ В СИЛУ, построить список документов, значок

c. Для поиска действующих документов реквизит ВСЕ АКТЫ, КРОМЕ УТРАТИВШИХ И НЕВСТУПИВШИХ В СИЛУ, построить список документов. Зарисовать значок **действующих документов** и документов, для которых подготовлена **редакция, с изменениями, не вступившими в силу**

Закрыть окно карточка Поиска.

## **Задание 2. Осуществить поиск документов по известным реквизитам Порядок выполнения задания 2:**

1. Перейти в Карточку Поиска.

2. Используя реквизит НАЗВАНИЕ ДОКУМЕНТА найти Федеральный конституционный закон «О государственном гимне Российской Федерации». Открыть текст документа и найти ссылку на текст. Скопировать текст Гимна в документ Word, окно документа не закрывать.

3. Используя реквизит ВИД ДОКУМЕНТА найти Конституцию РФ. Открыть текст документа, просмотреть оглавление. В Главе 4 найти информацию, на какой срок и каким образом избирается президент РФ (записать в тетрадь). Закрыть текст документа, вернуться в окно Карточка Поиска.

4. Используя реквизит ДАТА найти документ 20.12.2000 года, в котором есть информация о Государственном гербе. Скопировать изображение герба в открытый документ Word.

5. Используя реквизиты ВИД ДОКУМЕНТА и НОМЕР найти Приказ Минпромторга России 839 «Об утверждении Стратегии развития Черной металлургии России на 2014-2020 годы и на перспективу до 2030 года». Вернуться в Карточку Поиска.

6. Используя реквизиты ПРИНЯВШИЙ ОРГАН и ДАТА найти Приказ Минобрнауки России от 25.10.2013 ("Об утверждении Порядка заполнения, учета и выдачи дипломов о среднем профессиональном образовании и их дубликатов"), просмотреть приложения 1и 2 о форме ДИПЛОМА О СРЕДНЕМ ПРОФЕССИОНАЛЬНОМ ОБРАЗОВАНИИ. Скопировать в открытый текстовый документ Форму диплома и Форму приложения к диплому. Закрыть окно Карточки Поиска.

#### **Задание 3. Осуществить поиск кодексов**

Порядок выполнения задания 3:

- 1. В стартовом окне щелкнуть кнопку КОДЕКСЫ
- 2. Перейти по ссылке Кодекс РФ об административных правонарушениях.
- 3. Просмотреть содержание документа.
- 4. Просмотреть справку по документу.

5. Изучить статью 5.27.1 Нарушение государственных нормативных требований охраны труда, содержащихся в федеральных законах и иных нормативных правовых актах РФ

**Задание 4. Осуществить поиск справочной информации Порядок выполнения задания** 

**4:**

1. Используя ссылку КУРСЫ ИНОСТРАННЫХ ВАЛЮТ просмотреть курсы доллара и евро за последнюю неделю.

**2.** Используя ссылку Праздничные дни найти информацию и скопировать ее в открытый документ Word о праздничных днях **текущего месяца.**

3. Используя ссылку Расчетные индикаторы найти:

a. информацию о Минимальном размере заработной платы (записать в тетрадь последнее значение и когда был принят)

b. информацию о прожиточном минимуме (записать в тетрадь для всех категорий граждан).

4. Вернуться в стартовое окно.

#### **Задание 5. Осуществить поиск терминов Порядок выполнения задания 5:**

1.Используя Словарь терминов найти определения и скопировать их в открытый документWord:

✔Колледж

✔Студент (курсант) среднего специального учебного заведения

✔Отпуск академический

## **Задание 6. Осуществить поиск документов, используя БЫСТРЫЙ ПОИСК Порядок выполнения задания 6:**

1. В стартовом окне программы в режиме Быстрого поиска найти документы, в которых раскрывается вопрос об авторском праве. Перейти в документ Гражданский кодекс (часть четвертая). Изучить текст Главы 70, посвященной данному вопросу. В документ Word скопировать статью об объектах авторских прав.

## **Задание 7. Используя правовой навигатор, получить список документов по правовым вопросам.**

#### **Порядок выполнения задания 7:**

1. Перейти в окно правового навигатора.

2. Выбрать термин Металлолом, в правой части окна уточнить Лом черных металлов.

3. Построить список документов, изучить документ

«Об отходах производства и потребления, статья 13.1»

#### **Форма предоставления результата:** Документы (экран)

## **Критерии оценки:**

Оценка «**отлично**» выставляется, если выполнены все задания практического занятия, допущены 1-2 недочеты, исправленные по требованию преподавателя.

Оценка «**хорошо**» выставляется, если работа выполнена в полном объеме, допущены одна ошибка или более двух недочетов при выполнении задания, исправленные по замечанию преподавателя.

Оценка «**удовлетворительно**» выставляется, если задания выполнены не в полном объеме, допущены 1-2 ошибки при выполнении заданий но продемонстрированы умения, достаточные для дальнейшего усвоения программного материала.

Оценка «**неудовлетворительно**» выставляется, если выполнено менее половины заданий, не продемонстрированы умения, достаточные для дальнейшего усвоения программного материала

Тема 2.2. Системные и прикладные программы общего назначения в области профессиональной деятельности специалиста

## <span id="page-31-0"></span>**Практическая работа № 7 САПР: построение чертежа**

**Цель работы:** освоить технологию использования менеджера библиотек при создании чертежей

#### **Выполнив работу, Вы будете:**

уметь:

- У1. соблюдать правила техники безопасности и гигиенические рекомендации при использовании средств информационно-коммуникационных технологий (далее - ИКТ) в профессиональной деятельности;
- У2. создавать, редактировать, оформлять, сохранять, передавать информационные объекты различного типа с помощью современных информационных технологий для обеспечения образовательного процесса.

**Материальное обеспечение:** персональный компьютер, САПР Компас-График, Методические указания по выполнению практической работы

Задания выполнять с соблюдением правил техники безопасности гигиенических рекомендаций при использовании средств ИКТ

## **Задание 1. Построить чертеж детали Привязки.**

#### **Порядок выполнения задания 1:**

- 1. Создать новый чертеж: для этого из главного меню выбрать **Файл – Создать – Новый чертеж.**
- 2. На панели инструментов нажать кнопку *Показать все*.
- 3. Чтобы на листе появилась сетка, на панели инструментов нажать кнопку *Сетка*.

## 4. *Создание вида на чертеже*.

Выбрать из главного меню команды **Вставка - Вид** и в нижней панели задать его параметры (номер вида, масштаб и имя вида) (рис.11)

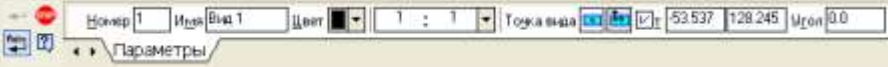

#### Рис. 11.

**!** Точку начала координат следует разместить в центре симметрии.

- 5. Установить глобальную привязку *По сетке*.
- 6. Построить горизонтальную ось симметрии детали.

На компактной панели выполнить команды **Геометрические построения** – *Ввод отрезка*. Сменить стиль линии с *Основной* на *Осевую*. В **Панели свойств** установить координаты начальной точки (- 55,0), нажать *Enter*, первая точка зафиксируется, затем установить координаты конечной точки (55,0), нажать *Enter*.

7. Построить вертикальную ось симметрии детали.

Установить курсор в начало координат с помощью сочетания клавиш **<CTRL>+<0>**, переместить курсор вверх на 50 мм, используя клавиши со стрелками на основной или дополнительной клавиатуре, нажать *Enter*, переместить курсор вниз, отложив -45 мм и нажать *Enter*. Координаты точек можно наблюдать на панели **Текущее состояние** 50.000

8. Вычертить окружности диаметром 20 мм на указанном расстоянии.

- выбрать стиль линии *Основная*, с осями;
- задать радиус окружности 10 мм, нажать *Enter*;

- задать координаты центра окружности.

- 9. Вычертить верхний горизонтальный отрезок 1-2 (рис. )30 мм по координатам начальной и конечной точек.
- 10. Нажать кнопку **Установка глобальных привязок** на панели **Текущее состояние**
- 11. В появившемся диалоговом окне **Установка глобальных привязок** установить глобальные привязки: *Ближайшая точка* и *Касание* (рис.12)

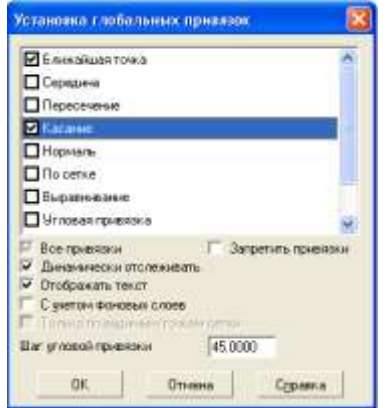

Рис.12

12. Построить боковые отрезки 1-3, 2-4, касательные к окружностям (рис.13), для этого:

- выбрать команду *Ввод отрезка*;

- выбрать стиль линии *Основная*;

- поместить курсор приблизительно в точку 1, после срабатывания привязки *Ближайшая точка* зафиксировать точку щелчком левой кнопки мыши;

**!** О срабатывании привязки можно судить по появлению дополнительного наклонного курсора – курсора привязки.

- переместить курсор приблизительно в точку касания (точка 3) (рис.13);

- после появления курсора привязки и подсказки *Касание* зафиксировать точку нажатием левой кнопки мыши;

- аналогично построить отрезок 2-4.

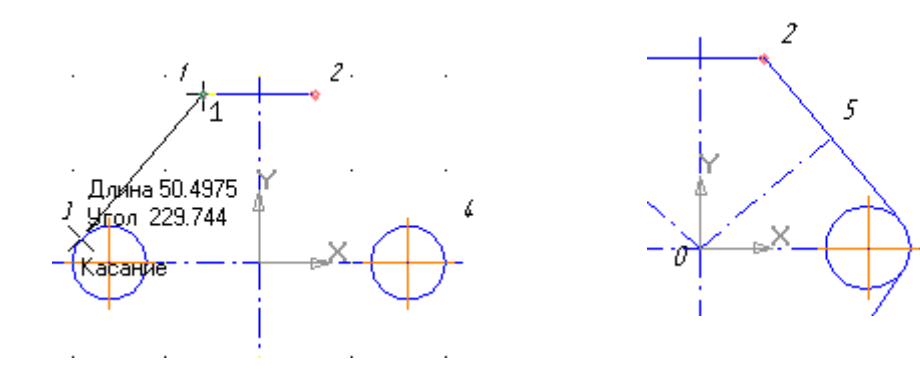

Рис. 13. Рис. 14.

13. Установить глобальную привязку *По сетке* и с ее помощью вычертить дугу по размерам, указанным на чертеже, для этого:

- выбрать дугу по 3 точкам  $\left[\begin{array}{c|c} \bullet & \bullet & \bullet \end{array}\right]$ 

- на панели свойств последовательно задать координаты каждой точки по размерам, указанным на чертеже.

14. Построить нижние касательные отрезки, используя, привязки *Ближайшая точка* и *Касание*.

**!** Построение отрезков начните с конечных точек дуги, это необходимо для определения точек касания.

15. Установить глобальные привязки *Пересечение* и *Нормаль*, остальные привязки отменить.

- 16. Построить отрезок 0-5 (рис.14), перпендикулярный отрезку 2-4:
- на компактной панели выбрать *Ввод отрезка*;
- установить стиль линии *Осевая*;
- установить курсор в начало координат при помощи сочетания клавиш **<Ctrl>+<0>**, нажать *Enter*;
- провести линию до срабатывания привязки *Нормаль*, после срабатывания привязки зафиксировать точку нажатием левой кнопки мыши.
	- 17. Аналогично построить симметричный отрезок.
	- 18. Построить две окружности заданного диаметра, расположив их центры в серединах отрезков, для этого:
- отключить глобальные привязки, нажав кнопку  $\sim$  на панели инструментов;
- выбрать на компактной панели кнопку *Ввод окружности*;
- в поле *Радиус* ввести значение 5, нажать *Enter*;
- выбрать стиль линии *Основная*;

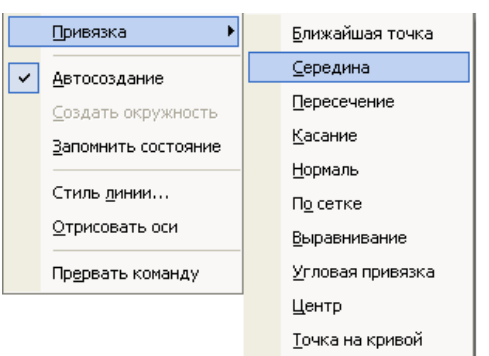

- в группе *Оси* на Панели свойств выбрать кнопку *С осями* 

- вызвать на экран контекстное меню правой кнопкой мыши и активизировать привязку *Середина* (рис.15);

- подвести курсор к отрезку 0-5 примерно в середину, после срабатывания локальной привязки зафиксировать центр окружности щелчком мыши;

- самостоятельно построить аналогичную окружность.

Рис. 15.

19. *Проставить размеры.*

Для построения диаметрального размера используется

команда – *Диаметральный размер*, который выдает

запрос **Укажите окружность или дугу для простановки размера** в ответ на который следует

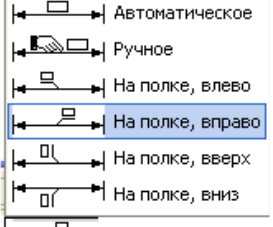

щелкнуть мышкой по той окружности, на который ставится размера

Для простановки размера на полке необходимо активизировать закладку *Параметры* на Панели свойств. Из раскрывающегося списка *Размещение текста* выбрать вариант **На полке, вправо**.

20. *Заполнить основные надписи*.

Вызвать команду **Вставка – Основная надпись**.

21. После заполнения всех граф основной надписи

Размещение текста

нажать кнопку – *Создать объект* на панели свойств.

22. Сохранить чертеж. Для этого необходимо выбрать команду главного меню **Файл – Сохранить как…** и задать имя файла в окне диалога.

## **Задание 2. Построить чертеж детали Плита.**

#### **Порядок выполнения задания 2:**

1. Выбрать из главного меню команды **Файл – Создать – Чертеж** (или воспользоваться кнопкой – *Создать* на панели инструментов)

- 2. На панели инструментов нажать кнопку *Показать все*.
- 3. Чтобы на листе появилась сетка, на панели инструментов нажать кнопку  $\frac{1}{1} C$ етка.
- 4. Выбрать из главного меню команды **Вставка – Вид**, в нижней панели задать его параметры (номер вида – 1, масштаб 1:2, имя вида - 1), рис.16, начало координат следует установить в точке пересечения оси симметрии с контуром детали.

Рис. 16.

 $\sim$ 

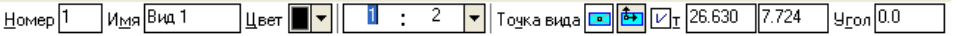

## • • Параметры /

- 5. *Построить ось симметрии*.
- 6. Установить курсор в начало координат с помощью сочетания клавиш малой клавиатуры **<Ctrl>+<0>**.
- 7. Установить привязки *Ближайшая точка*, *Пересечение*.
- 8. Построить прямоугольник заданных размеров с помощью команды *Непрерывный ввод объектов*.
- 9. *Построение скруглений*.

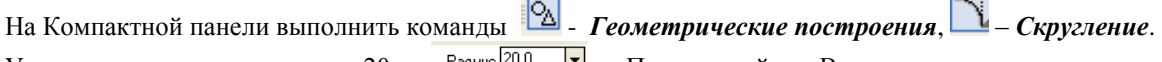

Установить радиус скругления 20мм <sup>Радиче 200</sup> на Панели свойств. Выделить линии, между какими строится скругление (при выделении линии окрашиваются красным цветом).

10. *Построение окружности*.

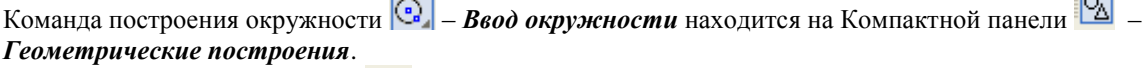

11. После нажатия кнопки **Q** установить курсор в начало координат (**<Ctrl>+<0>**).

Переместить курсор вправо на 20мм и вверх на 50мм, нажать *Enter*.В окне  $\bigoplus$  – *ompucoska осей* нажать кнопку для рисования осей. В поле радиус на Панели свойств установить

# радиус (после того, как в поле будет установлен радиус, необходимо нажать *Enter*) 12. *Копирование отверстий по линии*.

Для того, чтобы скопировать окружность, необходимо ее выделить (окружность станет зеленого цвета).

13. Нажать на компактной панели кнопку **-** *Редактирование*. Вызвать команду

*Копия по кривой* (она находится под командой *Копирование*. Для того, чтобы вызвать эту команду, необходимо в правом нижнем углу нажать черный треугольник и откроется окно *Копирование*).

- 14. На запрос **Укажите базовую точку выделенных объектов или введите ее координаты** указать центр окружности (рис.17).
- 15. Задать параметры команды (количество окружностей и расстояние между осями окружности) (рис.17)

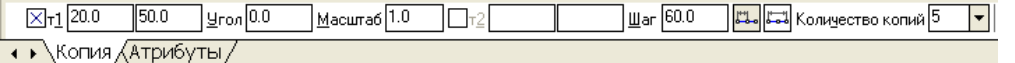

Рис. 17.

- 16. На запрос **Укажите направляющую кривую для копирования объектов** указать горизонтальную осевую линию окружности.
- 17. Установить курсор в центр окружности и нажать *Enter*, окружности будут построены.
- 18. Отобразить построенные окружности с помощью симметрии.
- 19. После построения окружности получились без осей. Необходимо их построить, для этого: - дважды нажать на окружности (она будет красного цвета);

- на Панели свойств нажать кнопку  $\bigoplus$  - *С осями*;

- нажать кнопку - *Создать объект*.

- 20. *Проставить линейные размеры*.
- 21. Для построения диаметрального размера используется команда *Диаметральный размер*, который выдает запрос **Укажите окружность или дугу для простановки размера** в ответ на который следует щелкнуть мышкой по той окружности, на который ставится размера

Рис. 18.

22. Параметры простановки

размера на полке или ручное задается через закладку **Параметры** на панели свойств (рис.18)

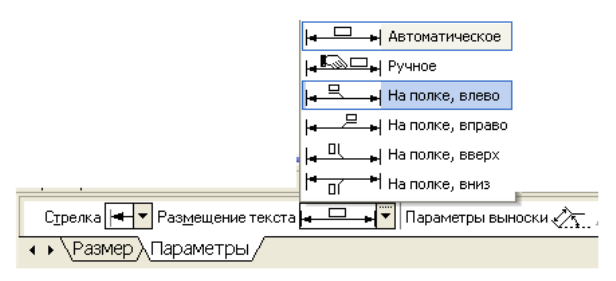

23. Для построения линии выноски

необходимо нажать на

компактной панели кнопку  $\frac{1}{2}$ 

*Обозначения***, вызвать команду <sup>V</sup>V** – *Линия – выноски*. Необходимо указать начало полки. Указать точку, на которую указывает линия – выноски, для этого выбрать закладку **Параметры** и поменять вариант окончания линии-выноски.

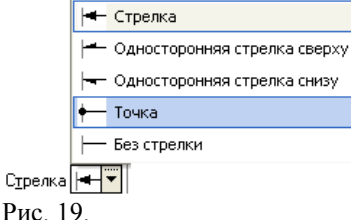

Стрелка

24. Для того, чтобы указать надписи для выноски (S10\*) необходимо дважды щелкнуть по окну **Текст** (расположенное на панели свойств), после чего появится окно (рис. 19)

25. После ввода необходимого текста и его фиксации

необходимо нажать кнопку – *Создать объект* на панели свойств.

## 26. *Ввод технических требований*.

Для того, чтобы ввести на рабочий лист какой-либо текст необходимо выполнить команды:

**Вставка – Технические требования – Ввод**. При запуске этих команд вызывается текстовое окно.

27. Ввести текст технических требований в предоставленном окне. Завершить ввод нажатием кнопки **Закрыть** и выбрать команду **Сохранить**.

При необходимости компоновки технических требований применить команду **Вставка –**

**Технические требования – Размещение**, перемещая зону ТТ за характерные точки.

28. *Заполнить основные надписи*.

Вызвать команду **Вставка – Основная надпись**.

- 29. После заполнения всех граф основной надписи нажать кнопку *Создать объект* на панели свойств.
- 30. После того, как чертеж начерчен и есть необходимость изменить его расположение, выполняется команда **Выделить – Вид – указанием**.
- 31. Сохранить чертеж. Для этого необходимо выбрать команду главного меню **Файл – Сохранить как…** и задать имя файла в окне диалога.
# **Задание 3. Построить чертеж детали Вал.**

# **Порядок выполнения задания 3:**

- 1. Выбрать из главного меню команды **Файл – Создать – Чертеж** (или воспользоваться кнопкой  $\Box$  – *Создать* на панели инструментов)
- 2. На панели инструментов нажать кнопку *Показать все*.
- 3. Чтобы на листе появилась сетка, на панели инструментов нажать кнопку <sup>+++</sup> *Сетка*.
- 4. Установить масштаб А3. Выбрать из главного меню команды **Сервис – Параметры… - Параметры листа – Формат**. В открывшемся окне в команде **Обозначение** установить – А3, а в команде **Ориентация** – горизонтальный.
- 5. Выбрать из главного меню команды **Вставка – Вид**, на Панели свойств задать его параметры (номер вида – **1**, масштаб **1:1**, имя вида - **Вал**), начало координат следует установить в точке пересечения оси симметрии с контуром детали.
- 6. Установить привязки *Ближайшая точка, Пересечение, Угловая привязка*.
- 7. Построить ось симметрии.

8. Установить курсор в начало координат с помощью сочетания клавиш малой клавиатуры **<Ctrl>+<0>**.

- 9. Построить контур вала заданных размеров с помощью команды *Непрерывный ввод объектов*.
- 10. Построить фаски. Выполнить команды *Геометрические построения*, *Фаска*. Установить длину фаски 2мм.
- 11. Отобразить построенную часть детали с помощью симметрии.
- 12. Проставить линейные размеры. Если размер попадает на осевую линию, то его необходимо сдвинуть. Для этого необходимо:
	- ✔ Дважды щелкнуть по размеру так, чтобы он выделился розовым цветом
	- ✔ Активизировать вкладку *Параметры* на Панели свойств и установить *Ручное* (рис.20)
	- $\boldsymbol{\nu}$  Нажать кнопку  $\boldsymbol{\mu}$  *Создать объект*.  $\begin{vmatrix} \boldsymbol{\mu} & \square & \boldsymbol{\mu} & A & B & D \ B & B & A & B & D \end{vmatrix}$  Размерная линия станет зеленого цвета и на линии  $\begin{array}{c|c}\n\hline\n\end{array}$  На полке, влево появятся черные квадраты
	- $\overline{\mathscr{C}}$  Установить курсор на черный квадрат  $\left|\frac{\mathbf{a} \mathbf{B}}{\mathbf{a} \mathbf{B}}\right|$  На полке, вправо так, чтобы он приобрел вид
	- ✔ Смещать курсор в нужном направлении
	- ✔ Нажать *Enter*.

Рис. 20.

|<del>● <sub>П</sub> →</del> На полке, вниз <u>Tati</u>

- 13. Установить пазы.
	- ✔ Выбрать из меню команды **Сервис – Менеджер библиотек**, в открывшемся окне выбрать команды **Прочие – Геометрические фигуры – Паз, вид сверху**. Дважды щелкнуть по мыши.
	- ✔ Появится окно **Паз, вид сверху**. Занести нужные размеры паза и нажать **ОК**.
	- ✔ На экране появится паз.
- 14. Чтобы установить паз в нужное место на **Паз, внд сверху в Валу**, необходимо установить паз на осевую линию (нажать **пальные использование и паз на осевую линию** (нажать **пальные использование** и **Ctrl>+<5>** или <5>) и перемещать его с помощью стрелок на стрелок на стрелок на стрелок на стрелок на стрелок на стрелок на стрелок на стрелок на стрелок на стрелок на стрелок на стрелок на стрелок на стрелок на стрелок на стрелок на ст клавиатуре в нужном направлении на заданную длину. В том на заданную длину.
- 15. После того, как паз установлен, происходит происходит наложение двух осевых линий (ось вала и **отрямение ось паза)**, одну ось необходимо убрать. Для этого:

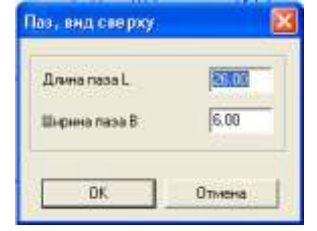

✔ Выделить паз (дважды щелкнуть по нему, чтобы он выделился зеленым цветом)

- ✔ Выбрать из меню команды **Редактор – Разрушить**.
- ✔ Выделить лилию оси (она станет зеленого цвета) и нажать **Del**
- $\triangledown$  Для восстановления контура чертежа нажать кнопку  $\mathscr{B}$ .
- 16. Для построения радиального размера используется команда *Радиальный размер*, который выдает запрос – *Укажите окружность или дугу для простановки размера* в ответ, на который следует щелкнуть мышкой по той окружности, на который ставится размер.
- 17. Параметры простановки размера (размещение текста на полке или ручное) задается активизацией закладки *Параметры* на Панели свойств. Тип размерной линии (полная или половинная) определяется соответствующей кнопкой в строке параметров.
- 18. *Установить разрез*.

Выбрать на Компактной панели команды <sup>≡ 1</sup>м – Обозначения, <sup>ДФ</sup> – Линия разреза.

На инструментальной панели нажать кнопку – *Ортогональное черчение*.

- 19. Указать начальную точку линии разреза.
- 20. Провести линию разреза. В строке <sup>Текст</sup> | **Ввод текста** на Панели свойств указать имя разреза (А или Б).
- 21. С помощью кнопки *Расположение стрелок* указать направление надписи.
- 22. Нажать кнопку  $\frac{+1}{-}$   *Создать объект*.
- 23. Создать второй вид. Выбрать из меню команды **Вставка – Вид**. На Панели свойств задать параметры (номер вида – **2**, имя вида – **Разрез А**)
- 24. Выбрать из меню команды **Сервис – Менеджер библиотек**, в открывшемся окне выбрать **Прочие – Геометрические фигуры – Паз, вид сбоку**. Дважды щелкнуть по мыши.
- 25. Высветится окно вида (рис.21)
- 26. Указать размеры сечения.
- 27. В сечении необходимо указать тонкую Паз, вид сбоку линию Параметры штриховки  $6.00$ 区 Штоиховать .<br>Высота Н Угол 45.00  $20.00$ Диаметр D Illar  $\sqrt{2.00}$ Ширина В  $6.00$ Для этого необходимо:  $0K$ Птмена  $\triangledown$  На компактной панели выбрать – выбрать  $\frac{1}{2}$ **Геометрические построения**,  $\begin{bmatrix} 6 & 1 \end{bmatrix}$  **-** *Ввод дуги***.** Рис. 21. ✔ Установить курсор в центр окружности (**<Ctrl>+<5>**), нажать *Enter*.  $\triangledown$  Установить тип линии  $\boxed{\square}$  гонкий, убрать ортогональность -  $\boxed{\square}$ . ✔ Указать первую и вторую точки дуги, указать направление дуги линии либо вправо, либо влево. 28. Задать размеры сечения. 29. Сделать надпись сечения. Выбрать на Компактной панели – *Обозначения*, - *Ввод текста*. На Панели свойств  $\mathcal{L}_{\mathbf{X}}$  ( $\mathbf{M}$   $\mathbf{M}$   $\mathbf{M}$   $\mathbf{M}$   $\mathbf{M}$   $\mathbf{M}$   $\mathbf{M}$  (точка привязки по левому краю, по центру, по правому краю). 30. В окне *Высота* <sup>[5.0</sup> ▼ <sub>У</sub>казать высоту шрифта (10).
	- 31. Аналогично создать третий вид, указать имя вида **Разрез Б**.
- 32. Заполнить основные надписи. Вызвать команду **Вставка – Основная надпись**.
- 33. После заполнения всех граф основной надписи нажать кнопку *Создать объект* на панели свойств.
- 34. После того, как чертеж начерчен и есть необходимость изменить его расположение, выполняется команда **Выделить – Вид – указанием**.
- 35. Сохранить чертеж. Для этого необходимо выбрать команду главного меню **Файл – Сохранить как…** и задать имя файла в окне диалога.

## **Форма представления результата:** документы (экран)

## **Критерии оценки:**

Оценка «**отлично**» выставляется, если выполнены все задания практического занятия, допущены 1-2 недочеты, исправленные по требованию преподавателя.

Оценка «**хорошо**» выставляется, если работа выполнена в полном объеме, допущены одна ошибка или более двух недочетов при выполнении задания, исправленные по замечанию преподавателя.

Оценка «**удовлетворительно**» выставляется, если задания выполнены не в полном объеме, допущены 1-2 ошибки при выполнении заданий но продемонстрированы умения, достаточные для дальнейшего усвоения программного материала.

Тема 2.2. Системные и прикладные программы общего назначения в области профессиональной

деятельности специалиста

# **Практическая работа № 8 САПР: построение детали**

**Цель работы:** освоить технологию создания 3-D моделей в САПР Компас График

# **Выполнив работу, Вы будете:**

уметь:

- У1. соблюдать правила техники безопасности и гигиенические рекомендации при использовании средств информационно-коммуникационных технологий (далее - ИКТ) в профессиональной деятельности;
- У2. создавать, редактировать, оформлять, сохранять, передавать информационные объекты различного типа с помощью современных информационных технологий для обеспечения образовательного процесса.

**Материальное обеспечение:** персональный компьютер, САПР Компас-График, Методические указания по выполнению практической работы .

Задания выполнять с соблюдением правил техники безопасности гигиенических рекомендаций при использовании средств ИКТ.

# **Основные теоретические сведения**

Для создания моделей используется модуль твердотельного моделирования **КОМПАС – 3D**, для входа в который служит кнопка **Деталь** окна **Новый документ**.

В Главном окне системы твердотельного моделирования расположены **Главное меню**, **Компактная панель, Дерево построений**, **Инструментальные панели** и другие элементы управления.

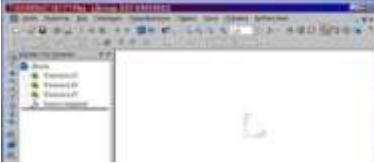

# **Компактная панель** содержит **продлежно продажно переключения** кнопки переключения для вызова **Инструментальных панелей.**

#### При работе с любой деталью на при экране, кроме окна, в

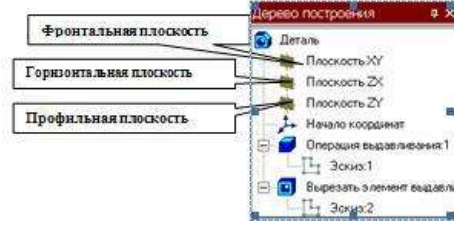

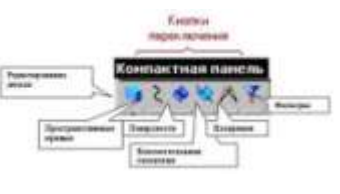

котором отображается модель, показывается

окно, содержащее Дерево построения детали. Дерево построения показывает последовательность создания модели, в нем в порядке создания отображаются все использованные объекты (обозначение начала координат, плоскости, оси, эскизы, операции).

Для редактирования (исправления) построенных эскизов, выполненных операций служат контекстные меню, вызываемые щелчком правой кнопки мыши на редактируемом элементе Дерева построения.

На панели Вид  $\downarrow$   $\cdot$  |  $\oplus$   $\circ$  |  $\circ$  |  $\circ$  |  $\circ$  |  $\circ$  |  $\bullet$  |  $\bullet$  |  $\bullet$  |  $\bullet$  |  $\bullet$  |  $\bullet$  |  $\bullet$  |  $\bullet$  |  $\bullet$  |  $\bullet$  |  $\bullet$  |  $\bullet$  |  $\bullet$  |  $\bullet$  |  $\bullet$  |  $\bullet$  |  $\bullet$  |  $\bullet$  |  $\bullet$  |  $\bullet$  |  $\bullet$  |  $\bullet$ 

управляющие типами отображения модели:

- Каркас
- Без видимых линий
- С тонкими невидимыми линиями
- Полутоновое
- Полутоновое с каркасом

Положение модели относительно наблюдателя **называется** называется

расположить модель в стандартной проекции.

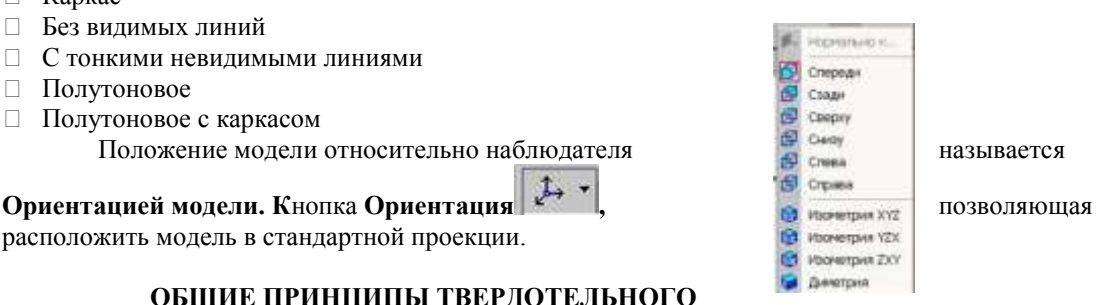

### **ОБЩИЕ ПРИНЦИПЫ ТВЕРДОТЕЛЬНОГО МОДЕЛИРОВАНИЯ**

Для того чтобы создать объемную модель, на выбранной плоскости проекций вычерчивают плоскую фигуру, называемую эскизом, а затем ее перемещают в пространстве, след от перемещения эскиза определяет форму элемента (например, поворот дуги окружности вокруг оси образует сферу или тор, смещение многоугольника – призму, и т.д.).

Формообразующее перемещение эскиза называют операцией.

Для построения твердотельных моделей используются следующие типы операций:

- 1. Выдавливание эскиза в направлении, перпендикулярном плоскости эскиза,
- 2. Вращение эскиза вокруг оси, лежащей в плоскости эскиза,
- 3. Кинематическая операция перемещение эскиза вдоль указанной направляющей,
- Построение тела по нескольким сечениям-эскизам.

Деталь любой формы можно представить как совокупность отдельных геометрических тел. Научившись строить отдельные геометрические тела, можно с помощью булевых операций (объединения, вычитания и пересечения) над объемными элементами (сферами, призмами, цилиндрами, конусами, пирамидами) построить любую деталь. В данной лабораторной работе рассмотрены приемы построения моделей многогранников (призм и пирамид) и тел вращения (цилиндров и конусов).

## **Задание 1. Выполнить построение прямой шестигранной призмы выдавливанием**

1. Запустить программу Компас, создать деталь.

- 2. Выбрать в Дереве построения плоскость, на которой будет располагаться основание модели, изображаемое эскизом. Эскиз удобно строить, когда его плоскость совпадает с плоскостью экрана (если плоскость эскиза перпендикулярна плоскости экрана, построение совершенно невозможно). Выберем Горизонтальную плоскость ZX и установим ориентацию детали «Сверху», для того, чтобы эскиз был виден в натуральную величину и не был искажен;
- 3. Перейти в режим вычерчивания эскиза с помощью кнопки <sup>1</sup> Эскиз:
- 4. Для точности построения эскиза следует также включить Привязки (Пересечение, Выравнивание, Точка на кривой);
- 5. Вычертим основной линией правильный шестиугольник, используя способ построения по описанной окружности радиусом R 40 мм, с углом первой вершины 270<sup>0</sup>;

Для возвращения в режим работы с деталью после создания эскиза отожмем кнопку Эскиз на панели текущего состояния. Построенный эскиз автоматически отображается в Дереве построения.

6. Для создания твердотельной модели призмы используем операцию Выдавливания. Тело выдавливания образуется путем перемещения эскиза в направлении, перпендикулярном его

плоскости. Для вызова команды нажмите кнопку Операция выдавливания на инструментальной панели редактирования детали или выберите ее название из меню Операции.

7. На панель свойств операции выдавливания **7. При принятра (такако ставя)** задать задать параметры операции:

Прямое направление На расстояние 50 мм.

Чтобы подтвердить выполнение операции, нажмите кнопку Создать объект на Панели

специального управления. Прервать выполнение операций можно, нажав кнопку Прервать команду на Панели специального управления или клавишу <Esc>.

Результат выполнения задания в ориентации Изометрия XYZ и полутоновый с каркасом вид отображения.

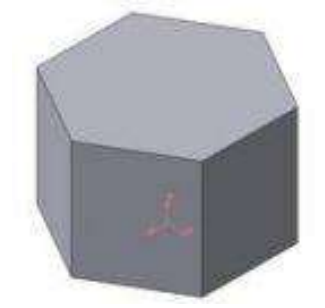

# **Задание 2. Выполнить построение неусеченного и усеченного конусов**

- 1. Запустить программу Компас, создать деталь. Выберем фронтальную плоскость.
- 2. Построим эскиз с использованием привязок Пересечение, Выравнивание, Точка на кривой.

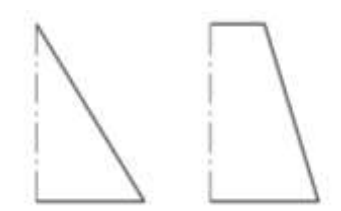

Для создания *элемента вращения* к эскизу предъявляются следующие требования:

∙ Ось вращения должна быть изображена в эскизе отрезком со стилем *Осевая.* 

∙ Ось вращения должна быть одна.

3. Для возвращения в режим работы с деталью после создания эскиза отожмем кнопку

Эскиз на панели текущего состояния. Построенный эскиз автоматически отображается в Дереве построения.

4. Для создания твердотельной модели конуса используем операцию Вращения, тело

of Military Han

образуется вращением эскиза вокруг оси. Для вызова команды используйте кнопку Вращение.

5. Возможны два способа построения элемента вращения – Тороид (получается сплошной элемент) и Сфероид (получается тонкостенная оболочка - элемент с отверстием вдоль оси вращения).

На панели свойств команды Вращение выберем Способ построения – Сфероид.

6. Выберем Прямое направление вращения из списка Направление на панели свойств. Выберем тип построения модели без тонкой стенки с помощью списка на закладке Тонкая стенка панели свойств команды Вращение

8. Угол вращения  $360^{\rm o}$  задается в окне на панели свойств команды Вращение.

9. Чтобы подтвердить выполнение операции, нажмите кнопку Создать объект на Панели специального управления.

Результат выполнения задания :

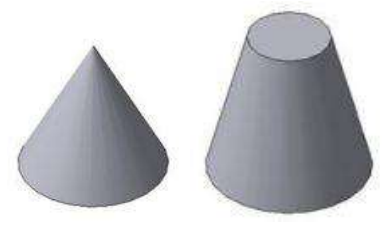

#### РЕДАКТИРОВАНИЕ (ИЗМЕНЕНИЕ) МОДЕЛЕЙ

Для исправления ошибок в построениях следует щелкнуть правой кнопкой мыши на нужной строке в Дереве построения, откроется контекстное меню, из которого выбирается пункт Редактировать элемент для изменения параметров операции или пункт Редактировать эскиз для исправления эскиза.

# На инструментальной панели **Редактирование детали**

расположены кнопки вызова команд редактирования

созданного основания модели.

После создания основания детали можно приклеивать к нему или вычитать из него формообразующие элементы.

Они, как и основание, могут представлять собой элементы четырех типов:

- элементы выдавливания,

- элементы вращения,
- кинематические элементы,

- элементы по сечениям.

Приклеивание или вырезание формообразующего элемента начинается с создания его эскиза.

Перед созданием эскиза необходимо выбрать грань, на которой он будет расположен. Для

указания грани подведите к ней курсор в окне модели. Когда курсор примет вид **[4]**, щелкните левой клавишей мыши.

Курсор при выборе объекта на модели может принимать также следующие виды:

- ∙ Вид курсора при указании вершины ;
- ∙ Вид курсора при указании ребра ;
- ∙ Вид курсора при указании оси ;
- ∙ Вид курсора при указании конструктивной плоскости ;
- ∙ Вид курсора при указании пространственной кривой или

∙ Вид курсора при указании условного изображения резьбы .

# **Задание 3: Выполнить построение тела с использованием операции приклеивания**

1. Приклеим к призме (задание 1) цилиндр высотой 40 мм, основание которого (окружность радиусом 30 мм) лежит на верхнем основании призмы.

Чтобы активизировать кнопку **Элемя Эскиз следует обязательно выбрать грань**, эскиз приклеиваемого элемента строится также как основание детали.

Команда Приклеить выдавливанием вызывается одноименной кнопкой , расположенной в расширенном меню Редактирование детали на Компактной панели. На панели Свойств в окне Расстояние укажем высоту 40 мм для приклеиваемого цилиндра. Операция

приклеивания завершается нажатием на кнопку Создать объект . Результат выполнения задания 3:

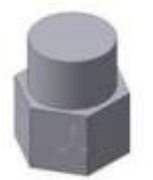

## **Задание 4: Выполнить построение тела с использованием операции вырезания**

1. Вырежем в созданном геометрическом теле (задание 3) квадратное отверстие на глубину 50 мм. Эскизом отверстия будет квадрат со стороной 30 мм, построенный на верхнем основании цилиндра.

Для вызова команды нажмите кнопку Вырезать выдавливанием на инструментальной панели редактирования детали. На панели Свойств в окне Расстояние укажем глубину отверстия 50 мм.

эскиза ;

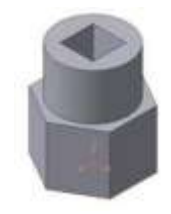

## **Задание 5. Выполнить построение усеченного геометрического тела**

Для отсечения части детали используется кнопка Сечение на панели Редактирование. Возможны два способа построения:

∙ Сечение поверхностью;

∙ По эскизу.

Рассмотрим второй способ – сечение по эскизу. В качестве эскиза выберем отрезок, вычерченный по указанным в задании размерам на фронтальной плоскости проекций основной линией и являющийся следом секущей плоскости.

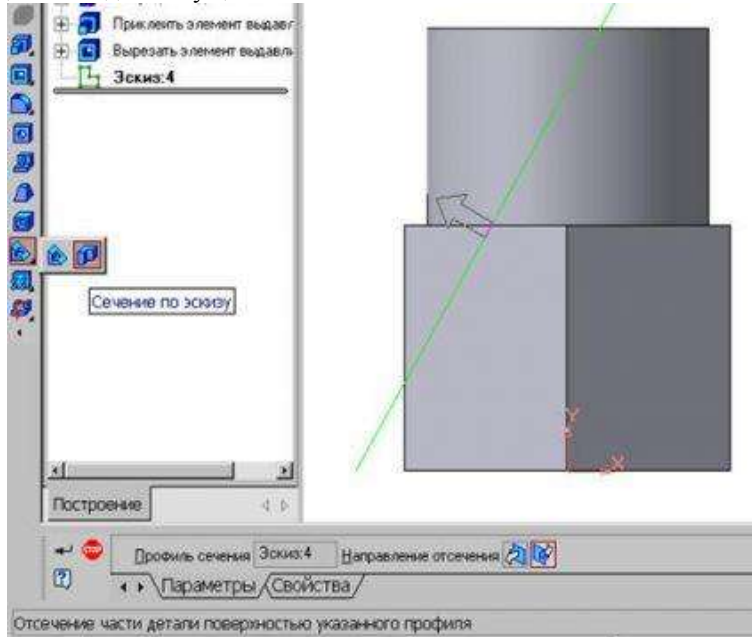

Часть модели удаляется перемещением указанного эскиза в направлении, которое показывается на фантоме в окне модели в виде стрелки. Для изменения направления отсечения используется переключатель Направление отсечения  $\bigotimes$  на вкладке Параметры Панели свойств. Выберем обратное направление.

После выбора направления отсечения и настройки свойств поверхности нажмите кнопку

Создать объект на Панели специального управления.

Результат выполнения задания 5:

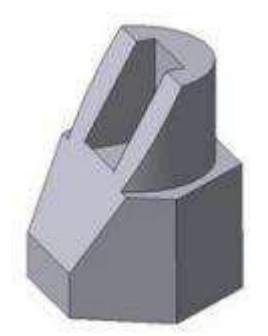

# **Задание 6: Выполнить создание ассоциативного чертежа**

Создадим чертеж с тремя основными видами для построенной модели усеченного геометрического тела.

В системе КОМПАС-3D имеется возможность автоматического создания ассоциативных чертежей созданных и сохраненных в памяти трехмерных деталей. Все виды такого чертежа связаны с моделью: изменения в модели приводят к изменению изображения в ассоциативном виде. Для построения таких чертежей используются кнопки Инструментальной панели Ассоциативные виды

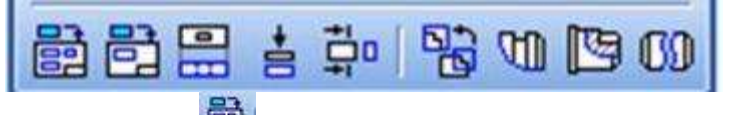

Кнопка Стандартные виды **позволяет выбрать существующую** (сохраненную на диске) трехмерную деталь (\*.m3d) и создать в текущем документе чертеж этой модели, состоящий из одного или нескольких стандартных ассоциативных видов. После вызова команды на экране появится стандартный диалог выбора файла для открытия. Выберите деталь для создания видов и откройте файл. В окне чертежа появится фантом изображения в виде габаритных прямоугольников видов. Система предлагает по умолчанию три основных вида: спереди, сверху и слева.

Чтобы изменить набор стандартных видов выбранной модели, используется переключатель

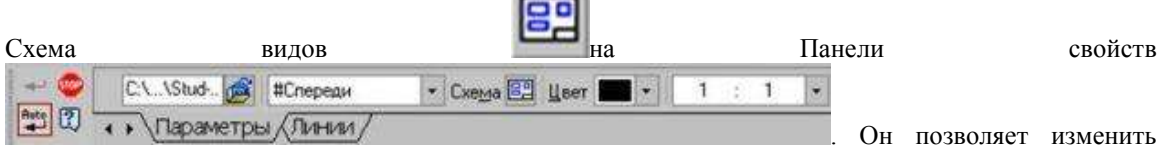

набор стандартных видов выбранной модели с помощью окна.

Чтобы выбрать или отказаться от какого-либо вида, следует щелкнуть по изображению этого вида в окне.

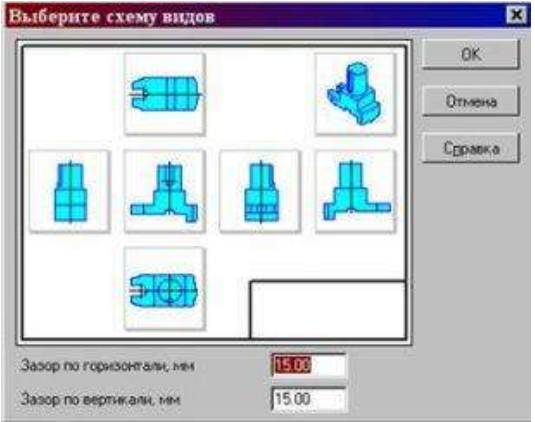

# **Задание 7: Выполнить построение твердотельного тела ОПОРА**

1. Выберем плоскость проекций, на которой будет вычерчен эскиз основания детали.<br>2. В На горизонтальной плоскости вычертим эскиз основания – прямоугольник по

2. На горизонтальной плоскости вычертим эскиз основания – прямоугольник по центру с высотой 60 мм и шириной 100 мм, который выдавим на 30мм.

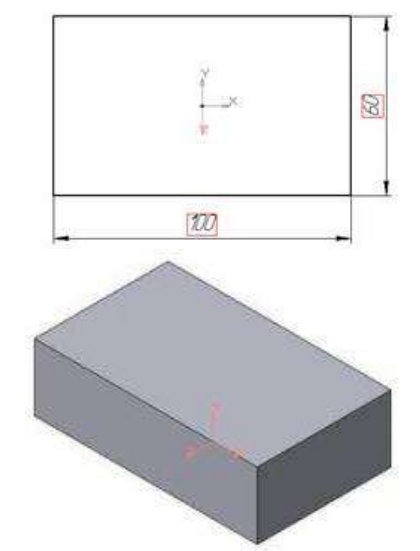

3. На верхней плоскости основания вычертим эскиз - квадрат со сторонами 40 мм и приклеим призму выдавливанием на 50мм.

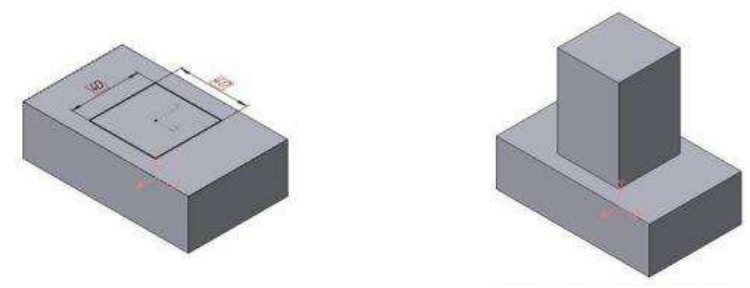

4. На верхней грани призмы вычертим эскиз отверстия – окружность радиусом 15 мм и вырежем отверстие выдавливанием на глубину 40 мм.

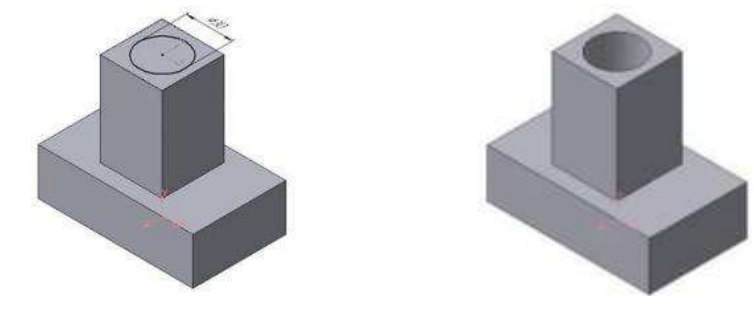

5. Для построения ребер жесткости на фронтальной плоскости проекций построим эскиз (тип линии – основная)

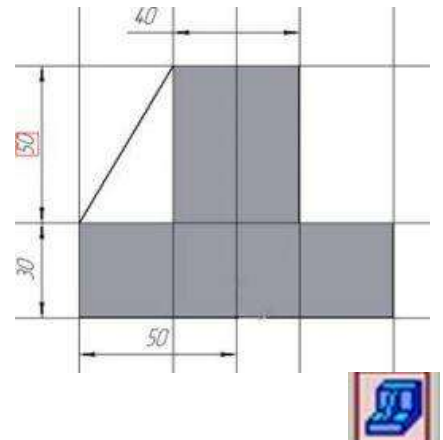

Для построения ребер жесткости служит кнопка Ребро жесткости. На панели свойств команды закладка Толщина позволяет выбрать Толщину ребра жесткости. Закладка Параметры позволяет определить:

- переключатель В плоскости эскиза используется если необходимо построить ребро жесткости, средняя плоскость или одна из боковых граней которого должна располагаться в той же плоскости, что и его эскиз. Выберем этот переключатель.

毎 - переключатель Ортогонально плоскости эскиза означает, что ребро будет расположено перпендикулярно плоскости его эскиза.

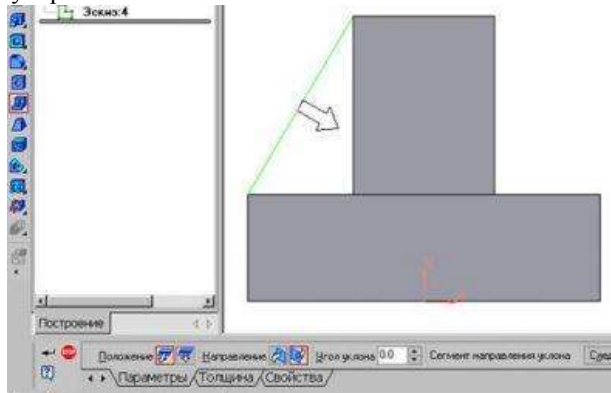

- Направление построения ребра жесткости определяется с помощью переключателя
- Направление (Прямое/Обратное). Выбираем Обратное Обратное направление.

На экране направление показывается фантомной стрелкой в окне модели. Для построения второго ребра жесткости все построения повторяем

6. Для того чтобы скруглить вертикальные углы основания детали,

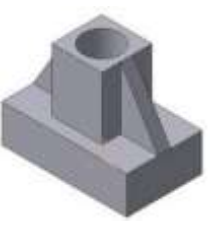

используем кнопку Скругление, на панели свойств задаем радиус скругления 10 мм и указываем курсором ребро основания. Затем нажимаем кнопку Создать объект.

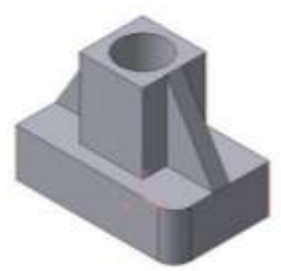

7. Для поочередного вырезания выдавливанием на глубину 15 мм двух отверстий, расположенных на ребрах жесткости, построим эскизы – окружности радиусом R3 мм. Указав наклонную плоскость, на которой будет вычерчиваться эскиз, выберем ориентацию – Нормально к …

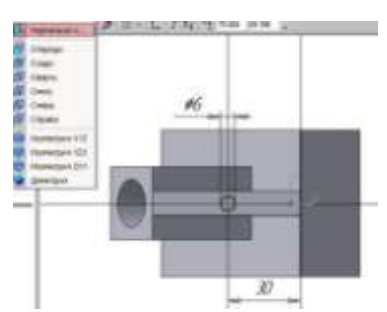

**Результат выполнения задания 6:**

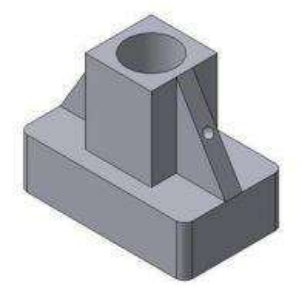

**Задание 8. Выполнить построение 3D моделей и ассоциативных видов к ним.**

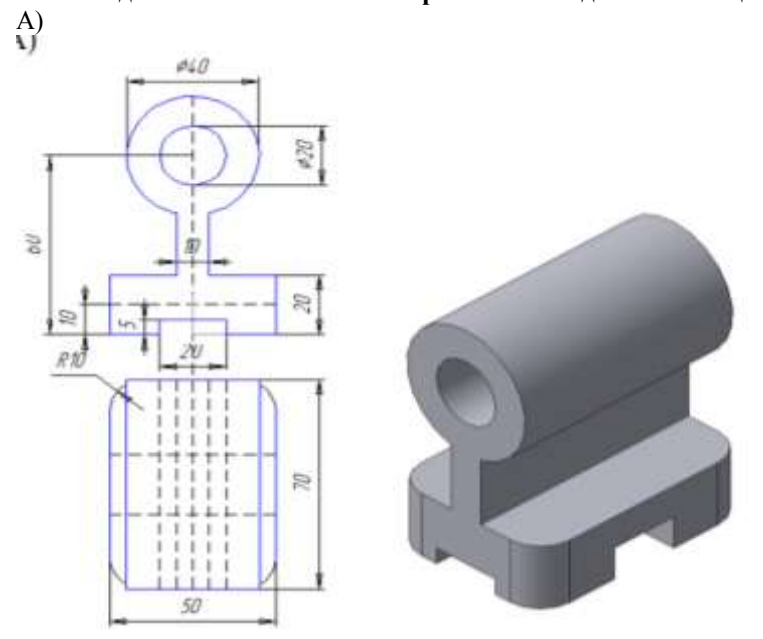

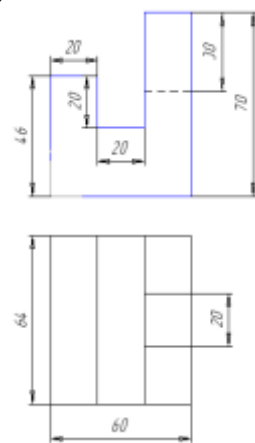

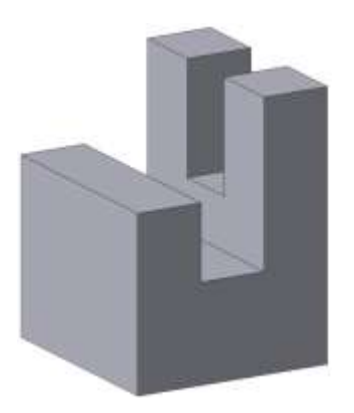

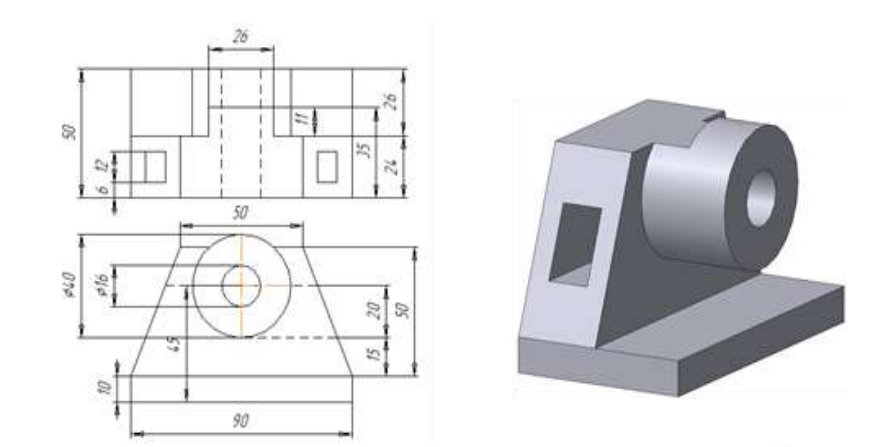

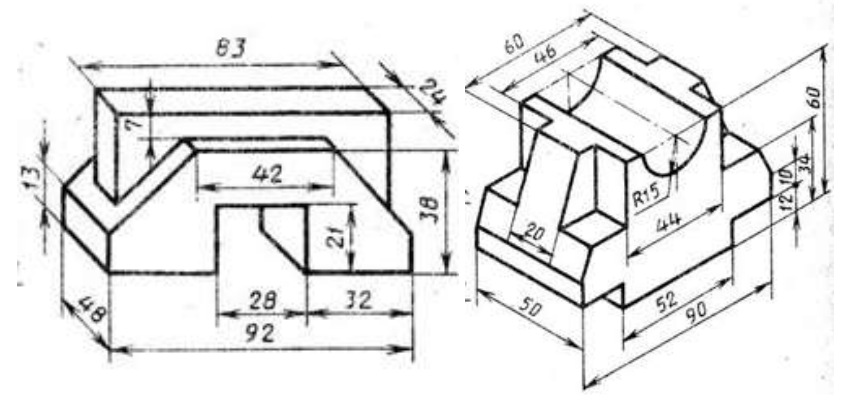

**Форма представления результата:** документы (экран)

# **Критерии оценки:**

Оценка «**отлично**» выставляется, если выполнены все задания практического занятия, допущены 1-2 недочеты, исправленные по требованию преподавателя.

Оценка «**хорошо**» выставляется, если работа выполнена в полном объеме, допущены одна ошибка или более двух недочетов при выполнении задания, исправленные по замечанию преподавателя.

Оценка «**удовлетворительно**» выставляется, если задания выполнены не в полном объеме, допущены 1-2 ошибки при выполнении заданий но продемонстрированы умения, достаточные для дальнейшего усвоения программного материала.

Тема 2.3. Текстовый процессор MS Word.

# **Практическая работа № 9 Использование списков и таблиц в MS Word**

# **Цель работы:**

Освоить технологию создания таблиц и изменения свойств таблиц в текстовом документе **Выполнив работу, Вы будете:**

уметь:

- У1. соблюдать правила техники безопасности и гигиенические рекомендации при использовании средств информационно-коммуникационных технологий (далее - ИКТ) в профессиональной деятельности;
- У2. создавать, редактировать, оформлять, сохранять, передавать информационные объекты различного типа с помощью современных информационных технологий для обеспечения образовательного процесса.

**Материальное обеспечение:** персональный компьютер, MS Word, Методические указания по выполнению практической работы

Задания выполнять с соблюдением правил техники безопасности гигиенических рекомендаций при использовании средств ИКТ

**Задание 1: Создать текстовый документ по образцу, используя различные виды списков**

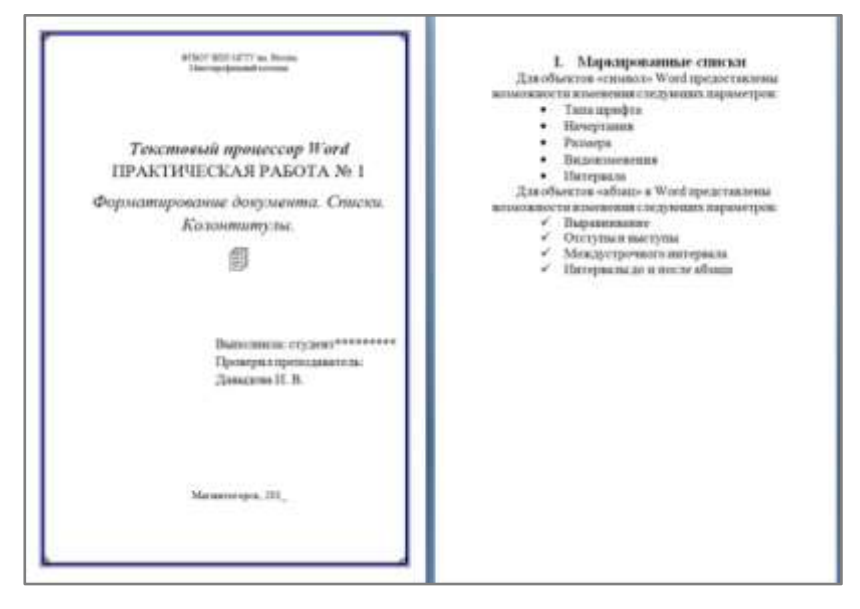

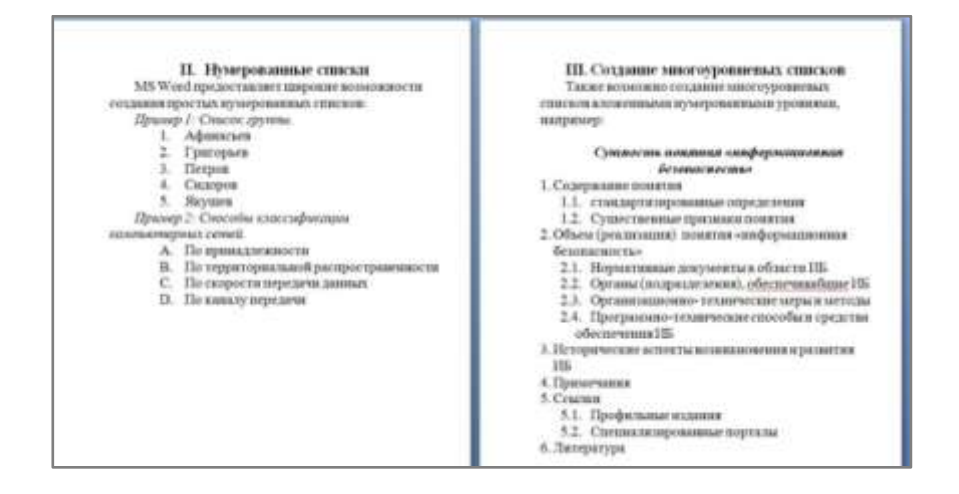

## **Порядок выполнения задания 1:**

1. Наберите и отформатируйте текст титульной страницы. Используя команду л.Разметка страницы назначьте границу страницы РАМКА только для 1-ой страницы текущего раздела

2. Наберите и отформатируйте текст 2-4 страницы документа. Для форматирования используйте кнопки л.Главная (группа Абзац)

**Задание 2. Создать текстовый документ по образцу, соблюдая требования к работе с графическими объектами**

# **ОСНОВЫ МЕТАЛЛУРГИЧЕСКОГО ПРОИЗВОДСТВА**

**Металлургия** – область науки или отрасль промышленности, охватывающая различные процессы получения металлов из руд и других материалов, а также процессы, способствующие улучшению свойств металлов и сплавов.

# **1. Основной продукцией черной металлургии являются:**

- − *чугуны передельный,* используемый для передела на сталь, и *литейный* для производства фасонных чугунных отливок на машиностроительных заводах; основное количество (до 60 %) выплавляемого чугуна - передельный;
- − *ферросплавы* (сплавы железа с повышенным, содержанием марганца, кремния, ванадия, титана) для производства легированных сталей;
- − *стальные слитки* для производства сортового проката (рельсов, балок, прутков, полос, проволоки), а также листа, труб и т, д.;
- − *стальные слитки* для производства крупных кованых деталей машин (валок, роторов, турбин, дисков и т. д.), называемые кузнечными слитками.

# **2. Для производства чугуна, стали и цветных металлов используют**:

*2.1. Руды*

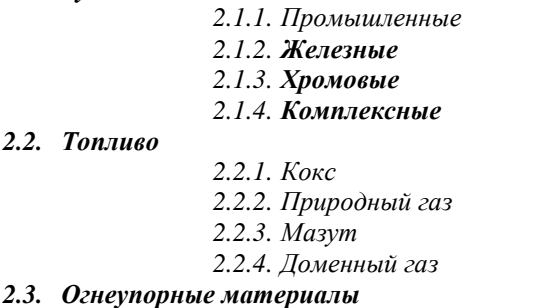

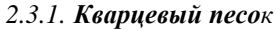

- 2.3.2. Магнезитовый металлургический пор ошок
- 2.3.3. Доломитовый кирпич
- 2.3.4. Шамотный кирпич
- 2.3.5. Углеродистый кирпич

# Задание 4. Оформить таблицу в текстовом документе.

Математические обозначения - это символы, используемые для компактной записи математических уравнений и формул. Помимо цифр и букв различных алфавитов (латинского, в том числе в готическом начертании, греческого и еврейского), математический язык использует множество специальных символов, изобретённых за последние несколько столетий

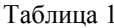

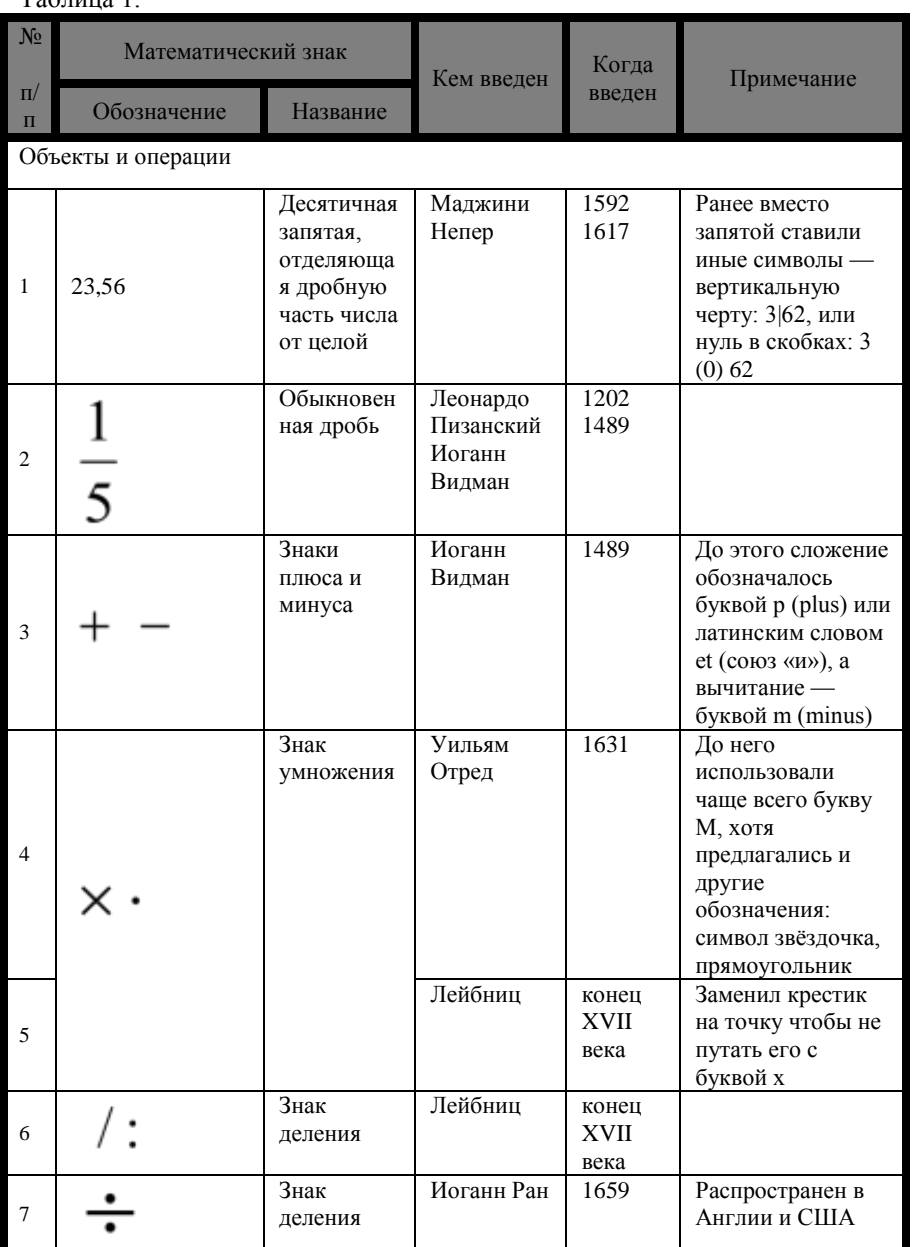

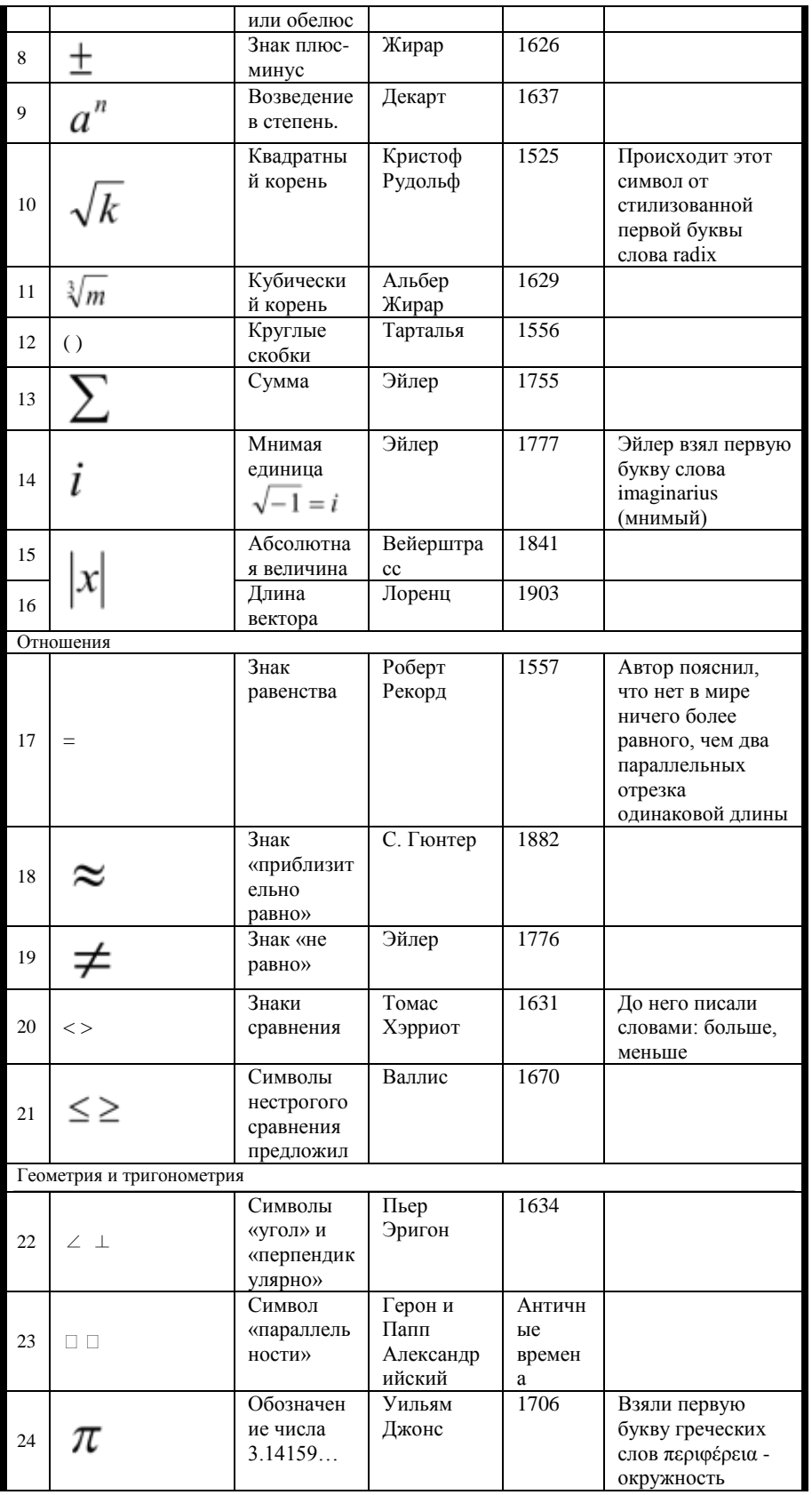

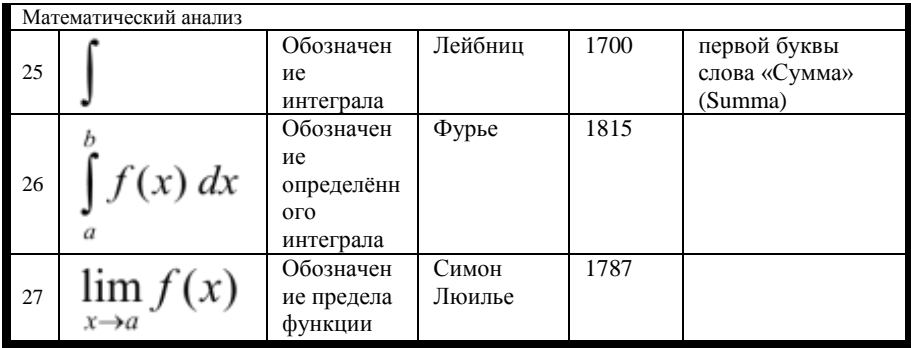

Порядок выполнения задания:

- 1. Задание заголовков: выделить таблицу, Работа с таблицей Макет, в пункте Данные Повторить строки заголовков
- 2. Объединить ячейки: выделить ячейки, вызвать контекстное меню (ПКМ) Объединить ячейки
- 3. Расставить переносы Разметка страницы Параметры страницы Расстановка переносов – Авто
- 4. Для вставки обозначений: Вставка Символ Формула Объект
- 5. Для задания направления текста в таблице: выделить ячейки, вызвать контекстное меню (ПКМ) – Направление текста
- 6. Задание границ и заливка: выделить таблицу, работа с таблицей Конструктор задать границы и заливку для нужных ячеек

#### **Форма предоставления результата:** Документ (экран)

#### **Критерии оценки:**

Оценка «**отлично**» выставляется, если выполнены все задания практического занятия, допущены 1-2 недочеты, исправленные по требованию преподавателя.

Оценка «**хорошо**» выставляется, если работа выполнена в полном объеме, допущены одна ошибка или более двух недочетов при выполнении задания, исправленные по замечанию преподавателя.

Оценка «**удовлетворительно**» выставляется, если задания выполнены не в полном объеме, допущены 1-2 ошибки при выполнении заданий но продемонстрированы умения, достаточные для дальнейшего усвоения программного материала.

Тема 2.3. Текстовый процессор MS Word.

# **Практическая работа № 10 Вставка в документ колонок и колонтитулов**

**Цель работы:** освоить технологию использования колонок и колонтитулов в текстовом документе

# **Выполнив работу, Вы будете:**

уметь:

- У1. соблюдать правила техники безопасности и гигиенические рекомендации при использовании средств информационно-коммуникационных технологий (далее - ИКТ) в профессиональной деятельности;
- У2. создавать, редактировать, оформлять, сохранять, передавать информационные объекты различного типа с помощью современных информационных технологий для обеспечения образовательного процесса.

**Материальное обеспечение:** персональный компьютер, MS Word, Методические указания по выполнению практической работы

Задания выполнять с соблюдением правил техники безопасности гигиенических рекомендаций при использовании средств ИКТ

## **Задание 1. Оформить страницы текстового документа**

## *Колонтитулы1.doc* **одинаковыми колонтитулами.**

## **Порядок выполнения задания 1:**

1.Открыть текстовый документ Колонтитулы1.doc в сетевой папке.

2.Выполнить команду:Вставка-Верхний колонтитул. Убедиться, что установлены параметры колонтитулов

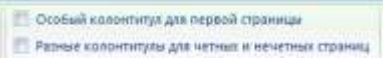

3.В область верхнего колонтитула ввести текст «ФАМИЛИЯ, ГРУППА».

4. Установить нумерацию страниц, выполнив команду Номер страницы-Внизу страницы-Простой номер2 (по центру).

5. Закрыть окно колонтитулов (кнопка на ленте Работа с колонтитулами) . 6. Сохранить изменения в документе.

## **Задание 2. Оформить страницы текстового документа**

### *Колонтитулы2.doc***.**

# **Порядок выполнения задания 2:**

1.Открыть текстовый документ Колонтитулы2.doc в сетевой папке.

2.Выполнить команду л.Вставка-Верхний колонтитул

3. На ленте Работа с колонтитулами установить флажок

[7] Особый калентитул для первой страницы

4.В область колонтитула первой страницы текст не вводить

В область верхнего колонтитула второй страницы ввести текст

«Работа в Word».

5.Установить нумерацию страниц, выполнив команду Номер страницы-Внизу страницы-Простой номер2 (по центру).

6.Закрыть ленту инструментов Работа с колонтитулами.

7.Сохранить изменения в документе.

## **Задание 3. Оформить страницы текстового документа** *Колонтитулы3.doc***.**

## **Порядок выполнения задания 3:**

1. Открыть текстовый документ Колонтитулы3.doc в сетевой папке.

2. Выполнить команду л.Вставка-Верхний колонтитул

3. На ленте Работа с колонтитулами установить флажки

- Разные колонтитулы для четных и нечетных страниц.

4. В область колонтитула первой страницы ввести текст «Многопрофильный колледж»

В область верхнего колонтитула четной страницы ввести текст «Работа в Word»

в область верхнего колонтитула нечетной страницы ввести текст «ФАМИЛИЯ, ГРУППА»

5. Установить нумерацию страниц, выполнив дважды команду Номер страницы-Внизу страницы-Простой номер2 (по центру), находясь на четной и нечетной странице.

6. Закрыть ленту инструментов Работа с колонтитулами.

7. Сохранить изменения в документе.

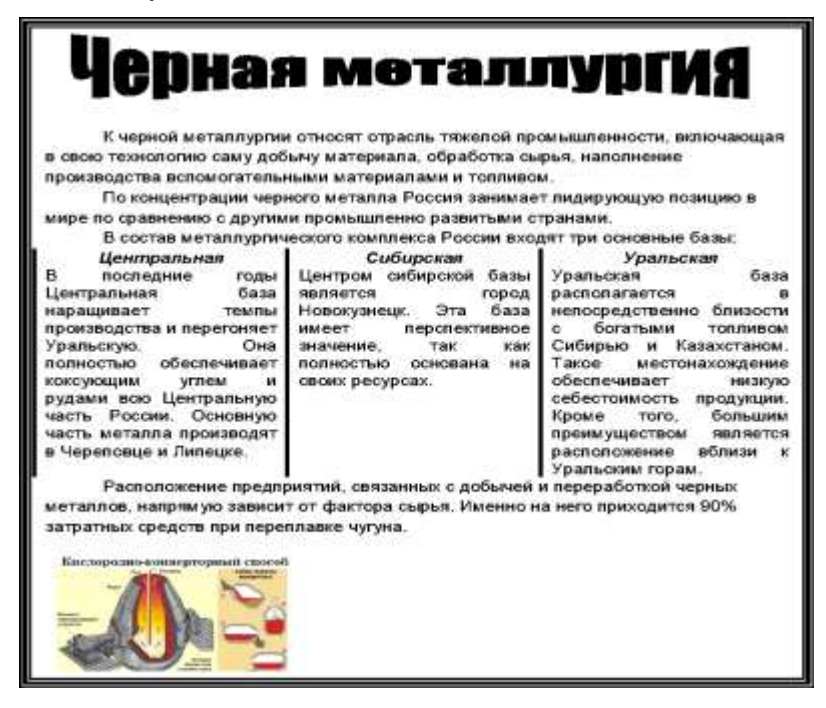

## **Порядок выполнения задания 6:**

1.Откройте текст документа, находящийся в сетевой папке.

2.Установите альбомную ориентацию страницы.

3.Отформатируйте шрифт и абзацы документа в соответствии с образцом, но БЕЗ УЧЕТА КОЛОНОК.

4.Выделите текст, предназначенный для форматирования в колонки, выполните команду л.Разметка страницы-Колонки-Другие колонки. Установите 3 колонки и наличие разделителя

5.Установите курсор в место документа, где должна начинаться вторая колонка и выполните команду л.Разметка страницы- Разрывы-Новый столбец. Аналогично начните третью колонку.

6.Оформите документ с помощью картинки. Примените произвольный фон для страницы документа.

## **Форма предоставления результата:** Документ (экран)

## **Критерии оценки:**

Оценка «**отлично**» выставляется, если выполнены все задания практического занятия, допущены 1-2 недочеты, исправленные по требованию преподавателя.

Оценка «**хорошо**» выставляется, если работа выполнена в полном объеме, допущены одна ошибка или более двух недочетов при выполнении задания, исправленные по замечанию преподавателя.

Оценка «**удовлетворительно**» выставляется, если задания выполнены не в полном объеме, допущены 1-2 ошибки при выполнении заданий но продемонстрированы умения, достаточные для дальнейшего усвоения программного материала.

#### Тема 2.3. Текстовый процессор MS Word.

# Практическая работа № 11 Работа с формулами

Цель работы: восстановить навык вставки формул в текстовый документ.

#### Выполнив работу, Вы будете:

уметь:

- У1. соблюдать правила техники безопасности и гигиенические рекомендации при использовании средств информационно-коммуникационных технологий (далее - ИКТ) в профессиональной деятельности;
- У2. создавать, редактировать, оформлять, сохранять, передавать информационные объекты различного типа с помошью современных информационных технологий для обеспечения образовательного процесса.

Материальное обеспечение: персональный компьютер, MS Word, Методические указания по выполнению практической работы

Задания выполнять с соблюдением правил техники безопасности гигиенических рекомендаций при использовании средств ИКТ

#### Задание 1. Оформить текстовый документ в соответствии с образцом

Набрать текст, оформить его по образцу.

Формула - это единый объект, её НЕЛЬЗЯ разрывать.

Добавить верхний колонтитул (Вставка - Колонтитулы). В четных колонтитулах записать «ФИО, гр.», в нечетных - «Работа с формулами в MS Word» Оформить колонтитулы по своему усмотрению.

Проставить номера страниц.

#### Формулы

Математическая формула (от лат. formula — уменьшительное от forma - образ, вид) - в математике, а также физике, химии и прикладных науках, является, наряду с термами, разновидностью математического выражения; имеет вид комбинации знаков, имеющей самостоятельный смысл и представляющей собой символическую запись высказывания, которое выражает логическое суждение, либо формы высказывания.

# Примеры формул:

- 1. Формула фруктозы:  $C_6H_{12}O_6$
- Формула сахарозы:  $C_{12}H_{22}O_{11}$  $\overline{2}$ .

$$
|a| = \begin{cases} a, e c \pi u \ a \ge 0 \\ -a, e c \pi u \ a < 0 \end{cases}
$$
\n
$$
\left| \frac{a}{b} \right| = \frac{|a|}{|b|}
$$

 $\overline{4}$ . Свойства корней:

$$
\left(\sqrt[n]{a}\right)^k = a^{\frac{k}{n}} = \sqrt[n]{a^k}
$$

$$
\sqrt[n]{a} = a^{\frac{1}{n}}
$$

$$
\sqrt[n]{a \cdot b} = \sqrt[n]{a} \cdot \sqrt[n]{b}
$$
\n
$$
\sqrt[n]{\frac{a}{b}} = \frac{\sqrt[n]{a}}{\sqrt[n]{b}}
$$
\n
$$
\sqrt[k]{\sqrt[n]{a}} = \sqrt[k \sqrt[n]{a}
$$
\n5. 
$$
\sqrt[n]{\sqrt[n]{a}} = \sqrt[n \sqrt[n]{a}
$$
\n6. 
$$
\sqrt[n]{\sqrt[n]{a}} = \frac{x^{a+1}}{a+1} + C
$$
\n
$$
\int \frac{dx}{x} = \ln|x| + C
$$
\n
$$
\iint_{D} f(x, y) dx dy = \int_{c}^{d} dy \int_{\frac{y}{x}(x)}^{\frac{y}{x}(x)} f(x, y) dx
$$
\n6. 
$$
\frac{\sqrt[n]{a}}{\sqrt[n]{a}} = 1
$$
\n
$$
\lim_{x \to 0} \left(1 + \frac{1}{x}\right)^{x} = e
$$

# **Задание 2:**

**Создайте формулы по предложенному образцу**

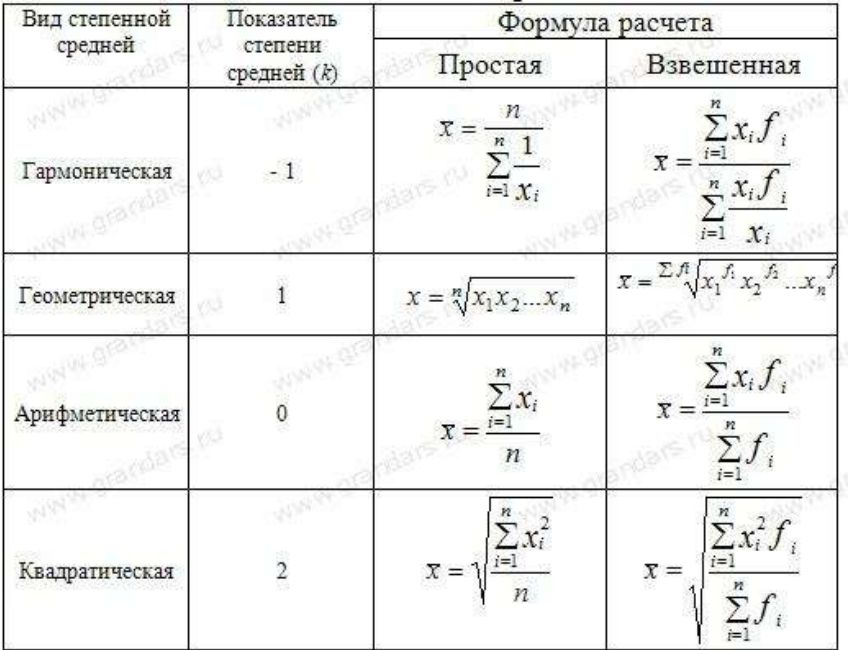

**Форма предоставления результата:** Документ (экран)

#### **Критерии оценки:**

Оценка «**отлично**» выставляется, если выполнены все задания практического занятия, допущены 1-2 недочеты, исправленные по требованию преподавателя.

Оценка «**хорошо**» выставляется, если работа выполнена в полном объеме, допущены одна ошибка или более двух недочетов при выполнении задания, исправленные по замечанию преподавателя.

Оценка «**удовлетворительно**» выставляется, если задания выполнены не в полном объеме, допущены 1-2 ошибки при выполнении заданий но продемонстрированы умения, достаточные для дальнейшего усвоения программного материала.

Тема 2.3. Текстовый процессор MS Word.

# **Практическая работа № 12 Форматирование страниц текстового документа**

**Цель работы:** освоить технологию форматирования страниц текстового документа

## **Выполнив работу, Вы будете:**

уметь:

- У1. соблюдать правила техники безопасности и гигиенические рекомендации при использовании средств информационно-коммуникационных технологий (далее - ИКТ) в профессиональной деятельности;
- У2. создавать, редактировать, оформлять, сохранять, передавать информационные объекты различного типа с помощью современных информационных технологий для обеспечения образовательного процесса.

**Материальное обеспечение:** персональный компьютер, MS Word, Методические указания по выполнению практической работы

Задания выполнять с соблюдением правил техники безопасности гигиенических рекомендаций при использовании средств ИКТ

## **Задание 1. Изменить ориентацию одной страницы текстового документа. Порядок выполнения задания**

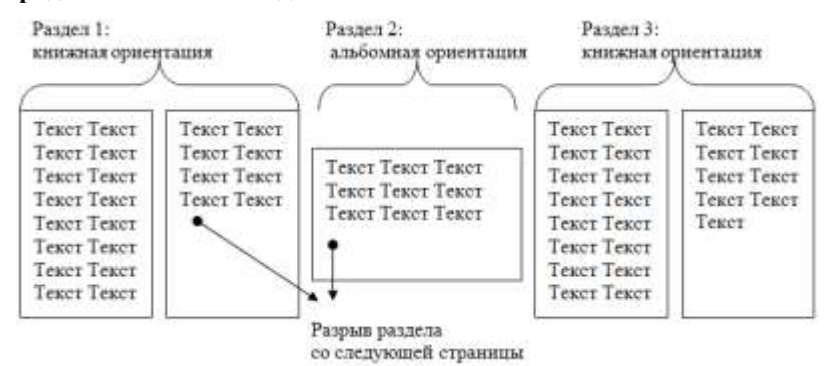

**Задание 2. Назначить нумерацию страниц в текстовом документе, начиная с третьей страницы.**

### **Порядок выполнения задания :**

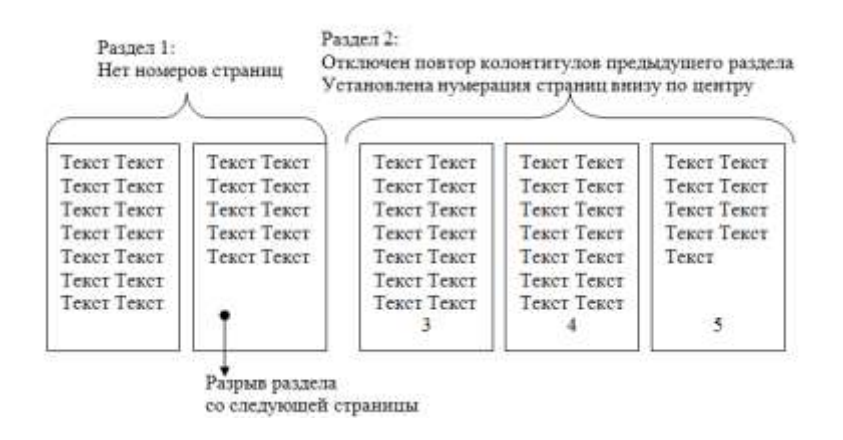

#### **Задание 3.**

## **Оформить страницы текстового документа** *Курсовая 2.doc***. Порядок выполнения задания 3:**

- 1. Открыть текстовый документ Курсовая2.doc в сетевой папке.
- 2. Установить нумерацию с 4-ой страницы
- 3. Для 8-ой страницы установить альбомную ориентацию (приложение1), не нумеруем
- 4. Для 9-ой страницы установить книжную ориентацию (приложение2), не нумеруем.
- 5. Сохранить изменения в документе.

#### **Форма предоставления результата:** Документ (экран)

#### **Критерии оценки:**

Оценка «**отлично**» выставляется, если выполнены все задания практического занятия, допущены 1-2 недочеты, исправленные по требованию преподавателя.

Оценка «**хорошо**» выставляется, если работа выполнена в полном объеме, допущены одна ошибка или более двух недочетов при выполнении задания, исправленные по замечанию преподавателя.

Оценка «**удовлетворительно**» выставляется, если задания выполнены не в полном объеме, допущены 1-2 ошибки при выполнении заданий но продемонстрированы умения, достаточные для дальнейшего усвоения программного материала.

# Тема 2.3. Текстовый процессор MS Word.

# Практическая работа № 13 Форматирование оглавления, работа со стилями

# Цели:

- 1. исследовать возможности MS Word по работе со стилями
- сформировать навык создания автоматического оглавления 2.

# Выполнив работу, Вы будете:

уметь:

- У1. соблюдать правила техники безопасности и гигиенические рекомендации при использовании средств информационно-коммуникационных технологий (далее - ИКТ) в профессиональной деятельности;
- У2. создавать, редактировать, оформлять, сохранять, передавать информационные объекты различного типа с помощью современных информационных технологий для обеспечения образовательного процесса.

Материальное обеспечение: персональный компьютер, MS Word, методические указания по выполнению практической работы

Задания выполнять с соблюдением правил техники безопасности гигиенических рекомендаций при использовании средств ИКТ

## Залание 1.

# Оформить текстовый документ в соответствии с требованиями

Порядок выполнения задания1:

- 1. Открыть текст локумента «Технологическая инструкция ЛПШ11» в сетевой папке
- $2^{1}$ Оформить титульный лист, используя в качестве фона картинку.
- Установить границу для первой страницы документа, например:  $3.$

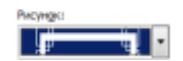

 $4<sub>1</sub>$ Отформатировать текст документа, соблюдая требования:

Основной текст: Times New Roman, 12пт, по ширине, отступ первой строки 1см, интервалы до и после 0пт; нумерованный и маркированный список - по необходимости. Заголовки 1: Times New Roman, 16пт, полужирный, ВСЕ ПРОПИСНЫЕ, по центру, интервал

ло и после бпт

Заголовки 2: Times New Roman, 14пт, полужирный, по центру, интервал до 0пт, после 6пт

5. В конце раздела «Запуск установки» на отдельном листе вставить график разогрева реактора, представленном на рисунке (рисунок создать в программе MS Power Point).

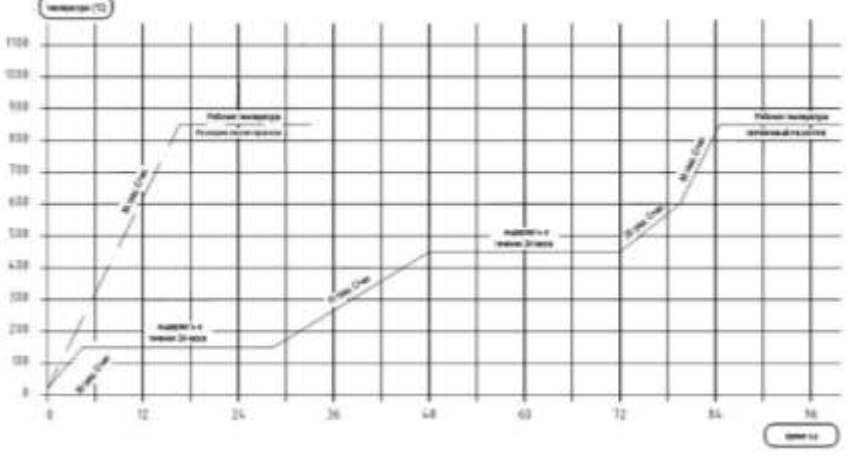

6. На второй странце документа создать оглавление (л. Ссылки-Оглавление)

7. Пронумеровать все страницы документа, начиная с третьей.

## **Форма предоставления результата:** Документ (экран)

# **Критерии оценки:**

Оценка «**отлично**» выставляется, если выполнены все задания практического занятия, допущены 1-2 недочеты, исправленные по требованию преподавателя.

Оценка «**хорошо**» выставляется, если работа выполнена в полном объеме, допущены одна ошибка или более двух недочетов при выполнении задания, исправленные по замечанию преподавателя.

Оценка «**удовлетворительно**» выставляется, если задания выполнены не в полном объеме, допущены 1-2 ошибки при выполнении заданий но продемонстрированы умения, достаточные для дальнейшего усвоения программного материала.

# Тема 2.3. Текстовый процессор MS Word.

# Практическая работа № 14 Многостраничный документ

Цель работы: освоить технологию оформления многостраничного текстового документа

#### Выполнив работу, Вы будете:

уметь:

- У1. соблюлать правила техники безопасности и гигиенические рекоменлации при использовании средств информационно-коммуникационных технологий (далее - ИКТ) в профессиональной деятельности;
- У2. создавать, редактировать, оформлять, сохранять, передавать информационные объекты различного типа с помощью современных информационных технологий для обеспечения образовательного процесса.

Материальное обеспечение: персональный компьютер, MS Word, Методические указания по выполнению практической работы

Задания выполнять с соблюдением правил техники безопасности гигиенических рекомендаций при использовании средств ИКТ

# Задание 1. Оформить текст и графические объекты документа «Информационные системы и технологии»

## Порядок выполнения задания 1:

- 1. Скопировать текст документа из сетевой папки. Установить шрифт Times New Roman 14пт. Установить выравнивание по ширине, отступ первой строки абзацев (кроме таблиц), интервалы До и После абзацев 0пт.
- 2. Для создания схем использовать графические объекты на ленте Вставка.
- Графические объекты, образующие одну схему должны быть сгруппированы (л.Главная - $3.$ Выделить - Выбор объектов) и группе назначено обтекание (л. Формат - Обтекание текстом)
- 4. Для создания рисунка на станице 9 использовать графический объект SmartArt, созданный в другом текстовом документе. Используют макет Иерархия

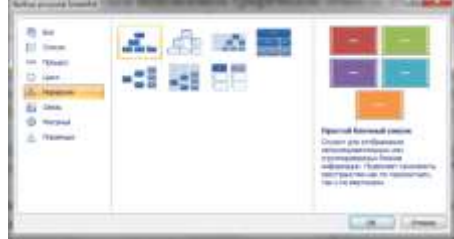

5. Для формирования объекта использовать кнопки на ленте инструментов Конструктор Объект SmartArt.

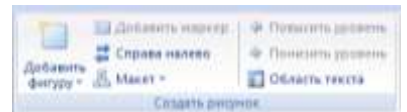

6. Далее картинку заносят в буфер обмена (клавиша PrintScreen) и размещают на странице основного документа, выполняют поворот объекта.

# Задание 2. Оформить страницы документа «Информационные системы и технологии» Порядок выполнения задания 2:

- 1. Проставить нумерацию всех страниц, кроме первой (титульного листа).
- 2. Установить колонтитулы на всех страницах документа, кроме первой. Для этого: - выполнить команду л.Вставка - Верхний колонтитул. На ленте Работа с колонтитулами

установить флажки Особый колонтитул первой страницы и Различать колонтитулы четных и нечетных страниц

- 3. Находясь на любой нечетной странице документа, кроме первой, выполнить команду ввести текст «Создание комплексных документов». В области нижнего колонтитула выполнить команду Вставка – номера страниц
- 4. Находясь на любой четной странице ввести текст «Фамилия, имя, группа». В области нижнего колонтитула выполнить команду Вставка – номера страниц

# **Задание 3. Сформировать оглавление документа «Информационные системы и технологии»**

# **Порядок выполнения задания 3:**

1. Для абзацев оглавления определить стиль (л.Главная) в соответствии с таблицей

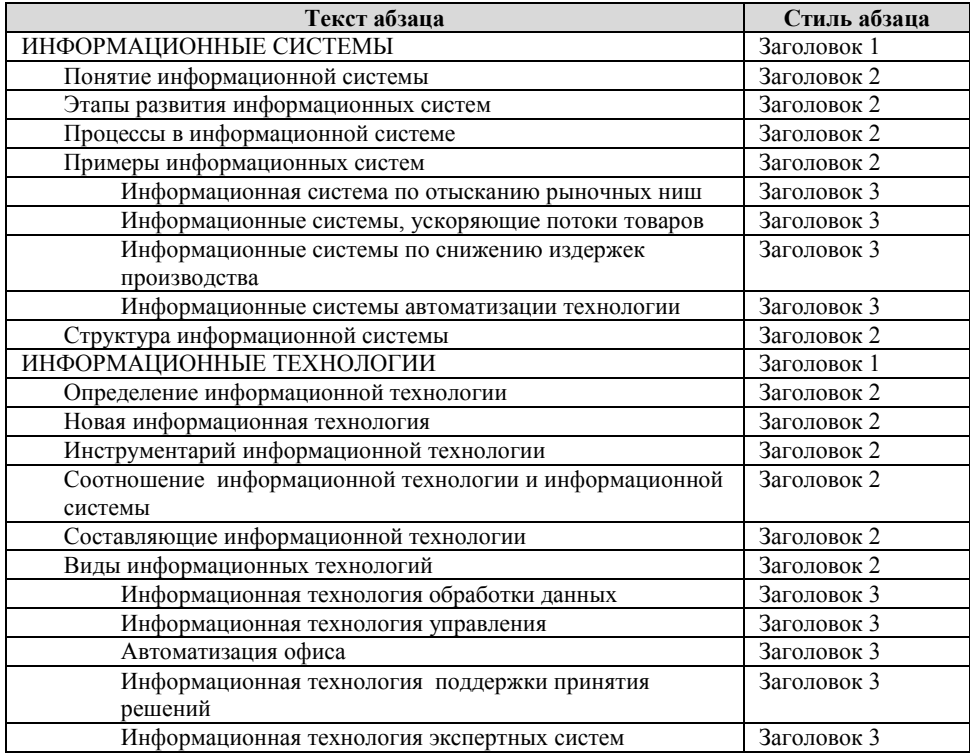

2. Изменить настройки стилей, используя контекстное меню имени стиля:

Заголовок 1 уровня: Arial, 16 пт, по центру, все прописные

Заголовок 2 уровня. Arial, 16 пт, полужирный, по левому краю

Заголовок 3 уровня. Arial, 14 пт, курсив, по левому краю

3. На последней странице документа создать оглавление. Для этого:

- выполнить команду л.Ссылки►Оглавление – Оглавление

- в оглавление включить заголовки 1, 2 и 3 уровней,

- указать номера страниц в оглавлении, выбрать заполнитель.

4. Сохранить документ.

## **Форма предоставления результата:** Документ (экран)

### **Критерии оценки:**

Оценка «**отлично**» выставляется, если выполнены все задания практического занятия, допущены 1- 2 недочеты, исправленные по требованию преподавателя.

Оценка «**хорошо**» выставляется, если работа выполнена в полном объеме, допущены одна ошибка или более двух недочетов при выполнении задания, исправленные по замечанию преподавателя.

Оценка «**удовлетворительно**» выставляется, если задания выполнены не в полном объеме, допущены 1-2 ошибки при выполнении заданий но продемонстрированы умения, достаточные для дальнейшего усвоения программного материала.

# Тема 2.4. Система управления базами данных MS Access

# Практическая работа № 15 Проектирование и создание многотабличной базы данных

Цель работы: освоить технологию создания многотабличной реляционной базы данных

# Выполнив работу, Вы будете:

уметь:

- У1. соблюлать правила техники безопасности и гигиенические рекоменлации при использовании средств информационно-коммуникационных технологий (далее - ИКТ) в профессиональной деятельности;
- У2. создавать, редактировать, оформлять, сохранять, передавать информационные объекты различного типа с помощью современных информационных технологий для обеспечения образовательного процесса.

Материальное обеспечение: персональный компьютер. MS Access, Методические указания по выполнению практической работы

Задания выполнять с соблюдением правил техники безопасности гигиенических рекомендаций при использовании средств ИКТ

# Задание 1: Разработать структуру базы данных МЕТАЛЛУРГИЧЕСКАЯ КОМПАНИЯ, содержащую сведения о поставщиках.

Порядок выполнения задания 1:

1. Открыть Access, выбрать создание Новой базы данных в стартовом окне программы. Определить имя файла Металлургическая компания с базой данных,

используя кнопку установить папку группы, в сохранена база данных.

- 2. Программа Access открывается в режиме работы с Перейти в Режим Конструктор для работы с  $(c<sub>M.DHC</sub>, 1)$ .
- 3. Для Таблицы1 определить следующие поля:

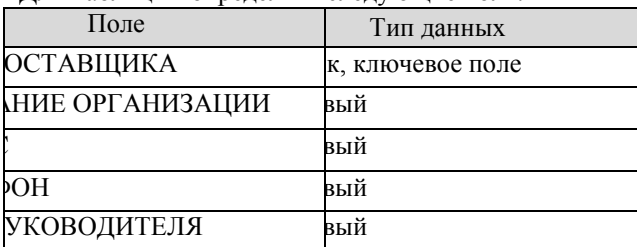

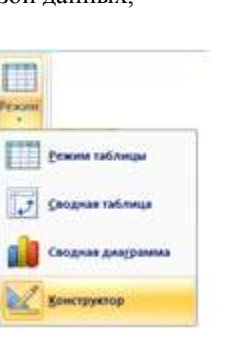

которой будет

таблицами. Таблиней1

Сохранить таблицу под именем ПОСТАВЩИК

- 4. Заполнить таблицу ПОСТАВЩИК сведениями о 5 произвольных предприятиях поставщиков.
- 5. Создать новую таблицу ТОВАРЫ со следующими полями

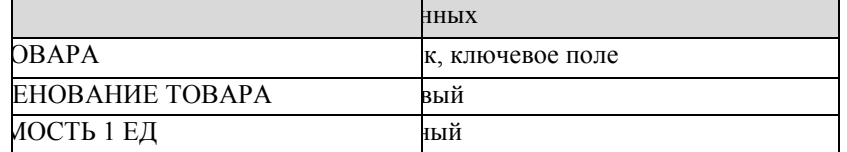

Ключевое поле НЕ ОПРЕДЕЛЯТЬ

- 6. Заполнить 10 записей таблицы ТОВАРЫ
- 7. Создать новую таблицу ЗАКАЗЫ со следующими полями

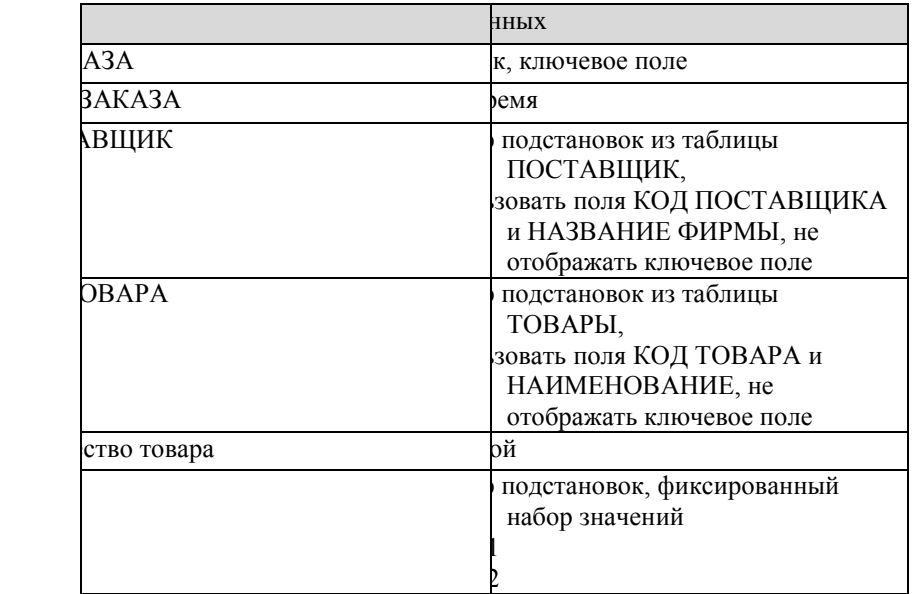

# 8. Используя ленту РАБОТА С БАЗАМИ ДАННЫХ проверить схему данных:

Для установленных связей установить параметр Обеспечение целостности данных, выполнив двойной

- $\overline{\blacktriangledown}$  Обеспечение целостности данных Г каскадное обновление связанных полей
- шелчок по связи.  $\|\nabla\kappa\|$  каскадное удаление связанных записей
- 9. Заполнить 10 записей таблицы ТОВАРЫ
- 10. Перейти на ленту Создание, в списке Другие формы выбрать Мастер форм и пошагово выполнить создание формы:
	- 1) Включить все поля из таблицы ЗАКАЗЫ,
	- 2) Вид формы: табличный
	- 3) Любой стиль
	- Открыть форму. Перейти в режим Макета (кнопка) и увеличить размер

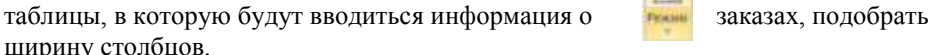

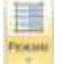

11. Вернуться в режим формы (кнопка  $\frac{1}{2}$ ) и ввести в таблицу 15-20 записей о заказах фирмы. Закрыть форму.

#### **Форма представления результата:** документ (экран) **Критерии оценки:**

Оценка «**отлично**» выставляется, если выполнены все задания практического занятия, допущены 1-2 недочеты, исправленные по требованию преподавателя.

Оценка «**хорошо**» выставляется, если работа выполнена в полном объеме, допущены одна ошибка или более двух недочетов при выполнении задания, исправленные по замечанию преподавателя.

Оценка «**удовлетворительно**» выставляется, если задания выполнены не в полном объеме, допущены 1-2 ошибки при выполнении заданий но продемонстрированы умения, достаточные для дальнейшего усвоения программного материала.
Тема 2.4. Система управления базами данных MS Access

## **Практическая работа № 16 Работа с объектами базы данных.**

**Цель работы:** работать с объектами базы данных

#### **Выполнив работу, Вы будете:**

уметь:

- У1. соблюдать правила техники безопасности и гигиенические рекомендации при использовании средств информационно-коммуникационных технологий (далее - ИКТ) в профессиональной деятельности;
- У2. создавать, редактировать, оформлять, сохранять, передавать информационные объекты различного типа с помощью современных информационных технологий для обеспечения образовательного процесса;
- У3. использовать сервисы и информационные ресурсы информационно-телекоммуникационной сети "Интернет" (далее - сеть Интернет) в профессиональной деятельности.

**Материальное обеспечение:** персональный компьютер, MS Access, Методические указания по выполнению практической работы

Задание выполнять с соблюдением правил техники безопасности гигиенических рекомендаций при использовании средств ИКТ

# *Задание. Осуществить отбор данных базы данных МЕТАЛЛУРГИЧЕСКАЯ КОМПАНИЯ, используя запросы различных типов*

## *Простые запросы*

*1.* Перейти на ленту СОЗДАНИЕ, с помощью мастера запросов создать простой запрос по все полям таблицы ЗАКАЗЫ. Выполнить запрос щелчком по кнопке . Сохранить запрос под именем *Данные о заказах*.

#### *Запросы на выборку*

2. С помощью Конструктора запросов создать запрос *Заказы конкретной фирмы.*

Для этого откроем бланк запроса. Определим поля № заказа, дата заказа, покупатель, товар, но по полю Покупатель зададим условие отбора название фирмы

- 3. Аналогично создать запросы:
	- Заказы апреля
	- Заказы фирмы 2 и фирмы3
	- Заказы, отгруженные со склада №1

#### *Запрос с параметром:*

4. Используя Конструктор запросов сформировать запрос, с помощью которого по введенной дате выведут данные о заказе. Для этого в условии отбора по полю ДАТА надо ввести текст LIKE[введите дату]. То, ч

будет введено после запуска запроса (Кнопка )и будет являться условием отбора. Сохранить запрос именем *С параметром ДАТА*

- 5. .Аналогично создать запросы с параметром:
	- *По введенному покупателю* выводятся данные о заказах
	- *По введенному товару* вывести информацию о покупателях

## *Перекрестные запросы*

- 6. Перейти на ленту Создание. С помощью Мастер запросов создать перекрестный запрос «Продажи со склада»:
	- На основе таблицы заказы, Далее
- в качестве заголовков строк использовать поле СКЛАД, Далее
- в качестве заголовков столбцов использовать поле ПОСТАВШИК
- в качестве итоговых значений для каждой строки по полю Количество товара использовать функцию СУММА
- имя запроса *Продажи со складов*
- 7. Аналогично создать запросы:
	- *О количестве заказов с каждым покупателем*

### *Задание 3.Сформировать отчеты по данным базы*

8. Используя кнопку Мастер отчетов создать отчеты по все имеющимся в базе таблицам (3 шт) и запросам (10 шт). При необходимости определять уровни группировки.

## **Форма предоставления результата:** Документ (экран)

#### **Критерии оценки:**

Оценка «**отлично**» выставляется, если выполнены все задания практического занятия, допущены 1-2 недочеты, исправленные по требованию преподавателя.

Оценка «**хорошо**» выставляется, если работа выполнена в полном объеме, допущены одна ошибка или более двух недочетов при выполнении задания, исправленные по замечанию преподавателя.

Оценка «**удовлетворительно**» выставляется, если задания выполнены не в полном объеме, допущены 1-2 ошибки при выполнении заданий но продемонстрированы умения, достаточные для дальнейшего усвоения программного материала.

Оценка «**неудовлетворительно**» выставляется, если выполнено менее половины заданий, не продемонстрированы умения, достаточные для дальнейшего усвоения программного материала

## **Тема 2.6.Глобальная сеть Интернет.**

## **Практическая работа № 17 Поиск информации в Интернет**

**Цель работы:** систематизировать навыки поиска информации в сети Интернет **Выполнив работу, Вы будете:**

уметь:

- У1. соблюдать правила техники безопасности и гигиенические рекомендации при использовании средств информационно-коммуникационных технологий (далее - ИКТ) в профессиональной деятельности;
- У2. создавать, редактировать, оформлять, сохранять, передавать информационные объекты различного типа с помощью современных информационных технологий для обеспечения образовательного процесса;
- У3. использовать сервисы и информационные ресурсы информационно-телекоммуникационной сети "Интернет" (далее - сеть Интернет) в профессиональной деятельности.

**Материальное обеспечение:** персональный компьютер, Методические указания по выполнению практической работы.

Задания выполнять с соблюдением правил техники безопасности гигиенических рекомендаций при использовании средств ИКТ

## **Задание 1. Изучить ресурсы Интернета, необходимые металлургу**

## **Порядок выполнения задания 1:**

- 1. Перейти по адресу: <http://metallovedeniye.ru/>. Прочитав описание, выбрать и записать в тетрадь не менее 7 полезных интернет ресурсов о металлургии.
- 2. Найти сайт Горно-металлургического профсоюза России и записать его адрес в тетрадь.
- 3. Выписать в тетрадь не менее 7 заводов черной металлургии в России.

4. Найти в сети Интернет Нормативно-технические документы металлургической отрасли и выписать их в тетрадь.

5. Найти в сети Интернет актуальные статьи о перспективах развития черной металлургии в России, записать в тетрадь не менее 3 ссылок.

#### **Задание 2. Подготовить список ссылок, которыми можно воспользоваться для поиска информации по темам**

- 1. Методы и формы контроля в обучении
- 2. Типы и виды уроков
- 3. Интерактивные методы в образовании
- 4. Технологическая карта урока
- 5. Проведение анкетного опроса.

Ответы на вопросы оформить аналогично Заданию 1

# **Форма предоставления результата:** Документ (экран)

#### **Критерии оценки:**

Оценка «**отлично**» выставляется, если выполнены все задания практического занятия, допущены 1-2 недочеты, исправленные по требованию преподавателя.

Оценка «**хорошо**» выставляется, если работа выполнена в полном объеме, допущены одна ошибка или более двух недочетов при выполнении задания, исправленные по замечанию преподавателя.

Оценка «**удовлетворительно**» выставляется, если задания выполнены не в полном объеме, допущены 1-2 ошибки при выполнении заданий но продемонстрированы умения, достаточные для дальнейшего усвоения программного материала.

Оценка «**неудовлетворительно**» выставляется, если выполнено менее половины заданий, не продемонстрированы умения, достаточные для дальнейшего усвоения программного материала